### МОДУЛЬ 2. ОСНОВЫ АЛГОРИТМИЗАЦИИ И ПРОГРАММИРОВАНИЯ

# 2.1. Типовые структуры алгоритмов. Понятие об анализе исполнения и правильности алгоритмов

# Новые слова

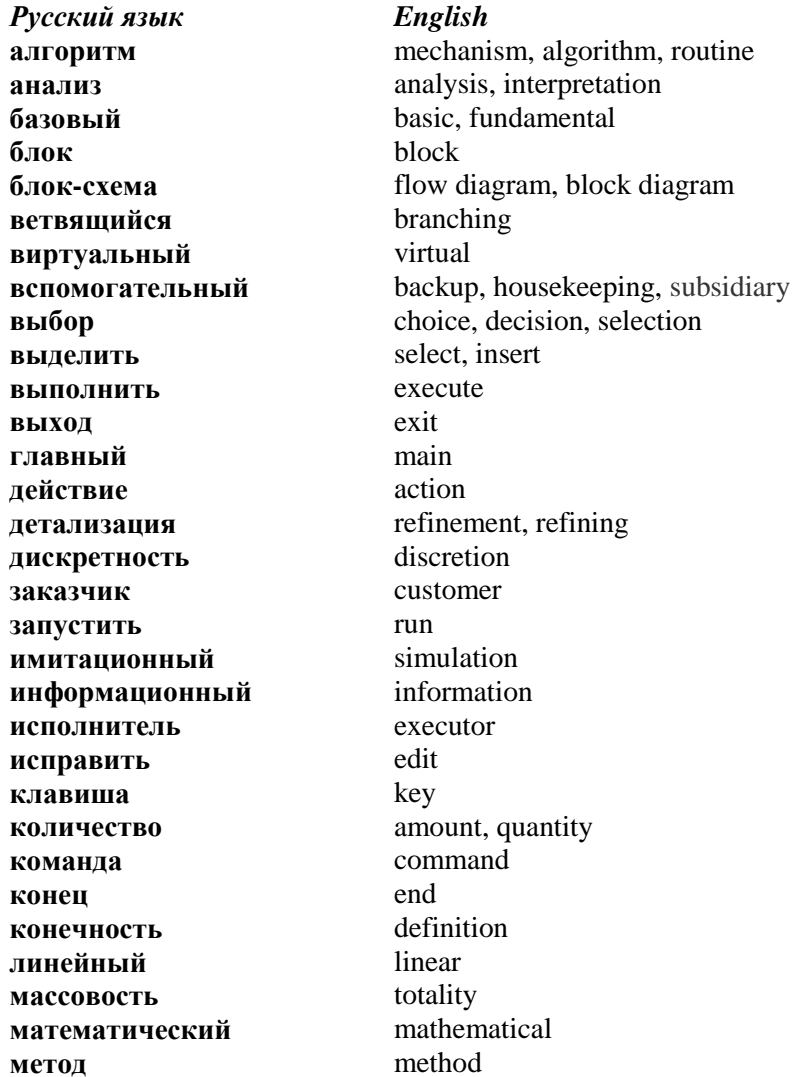

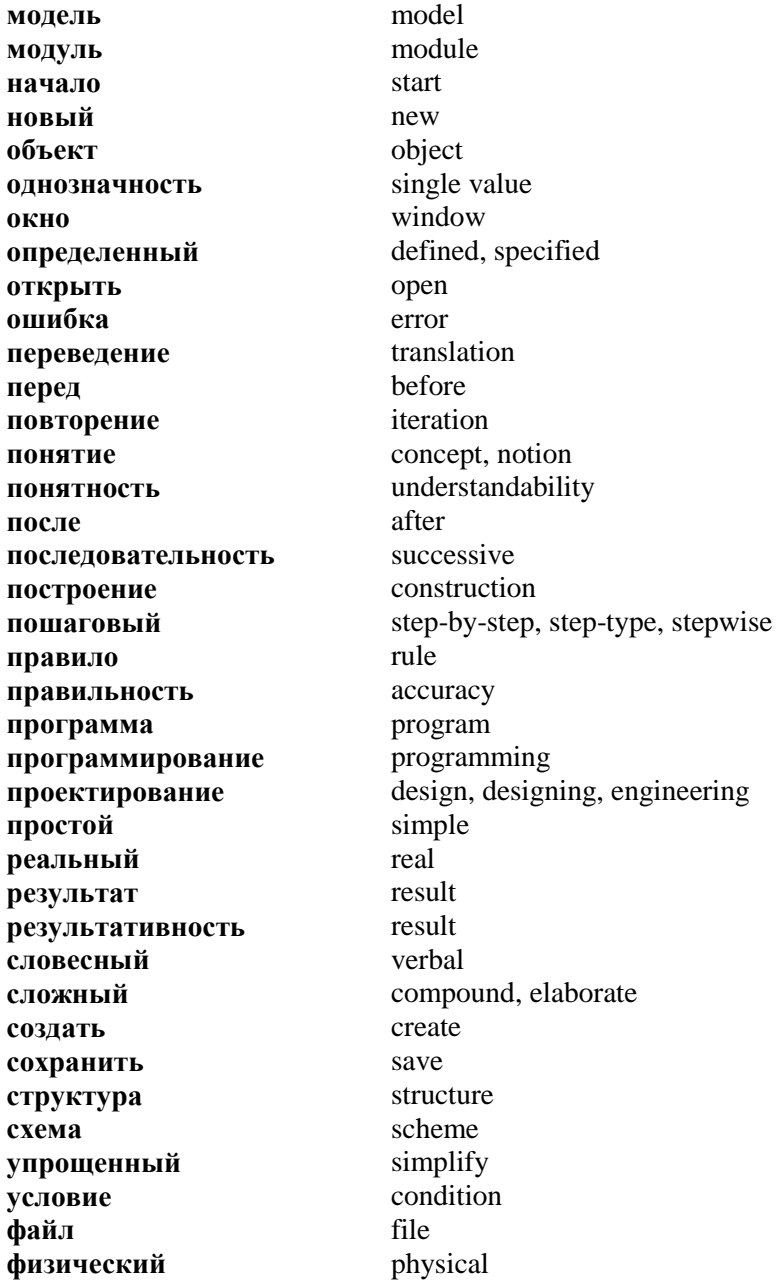

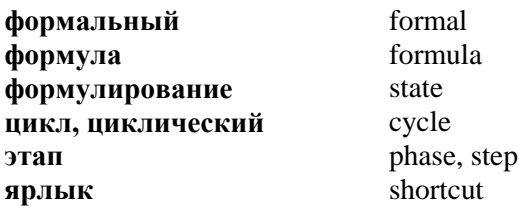

Компьютер дает возможность быстро решать сложные задачи из разных отраслей - математические, экономические, физические, инженерные и другие. Цель изучения программирования - научиться решать разные задачи с помощью компьютера. Существует единый план для решения любой залачи Он состоит из 6 этапов

1 этап. Формулирование условия задачи. На этом этапе встречаются заказчик и исполнитель для того, чтобы:

1) рассмотреть исследуемое явление или объект;

2) сформулировать условие задачи;

3) конкретизировать, что дано, а что нужно найти.

Важно, чтобы исполнитель получил от заказчика максимум нужной информации.

Вычислите количество  $3a\partial a$ *ya* литров краски, необходимое для окраски пола прямоугольной формы, длина которого а метров, ширина b метров, если для одного квадратного метра необходимо к литров краски.

2 этап. Созлание молели залачи. Модель - это формальное описание, отображающее самые существенные свойства объекта или явления и связи между данными. Другими словами, модель - это упрощенный вариант реального объекта (например, игрушечная детская машинка является моделью настоящего автомобиля и т.д.). Такое моделирование называют физическим. Информационная модель - это совокупность свойств, которые описывают некоторый сложный объект или явление. Например, информационной моделью машины является комплект ее чертежей или совокупность формул, которые описывают ее функционирование.

185

Разновидностью информационной модели является **математическая модель** – это описание задачи (объекта) с помощью формул. Мы будем создавать математические модели. При их создании можно пренебречь второстепенными свойствами, делая предположения, которые ведут к упрощению модели. Важно, чтобы эти предположения не привели к неправильным результатам. *Процесс создания модели называют моделированием (рис.2.1).*

Имея графическую (чертеж, рисунок, фотография) и математическую (формулы) модели, с помощью компьютера можно создать *виртуальную* (реально несуществующую) модель. Например, так создают модели причесок, одежды, автомобилей и т.д. *Такой способ моделирования называют виртуальным (имитационным)*, потому что он не требует реальных образцов.

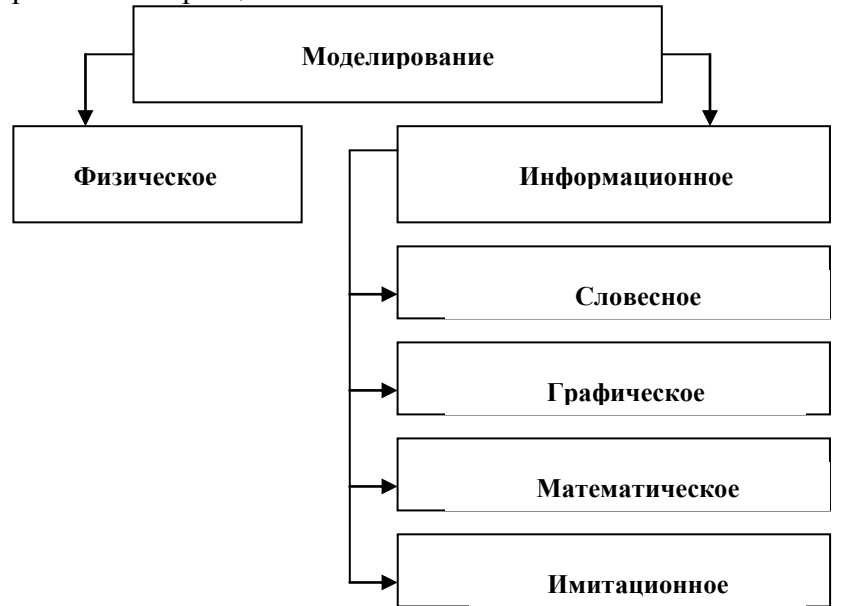

Рис.2.1. Виды моделирования

В нашей задаче будем считать, что пол имеет идеально прямоугольную форму. Даны стороны а и b и количество краски к литров на один квадратный метр. Нужно найти площадь прямоугольника S и общее количество краски m. Все данные и результаты - вещественные числа.

3 этап. Выбор метода решения. Нашу задачу мы будем решать с помощью формул  $S = ab$ ,  $m = kS$ .

4 этап. Создание алгоритма и переведение его на язык программирования. Алгоритм - это последовательность действий со строго определенными правилами выполнения. Алгоритм может быть записан словесно, графически или последовательностью формул.

Составим алгоритм решения нашей задачи:

1) BBecTH a, b, k;  $3)$   $m = kS$ ;

2)  $S = ab$ ; 4) вывести m.

Потом переводят алгоритм на язык программирования (язык, который понимает компьютер) - например, Паскаль. Программа - это алгоритм, переведенный на ЯЗЫК программирования. Перевод нашей залачи на язык программирования Паскаль приводится ниже  $\mathbf{B}$ холе выполнения практической работы.

5 этап. Выполнение программы на компьютере. Выбирают компьютер, вводят текст программы, выполняют ее, получают результаты.

6 этап. Анализ результатов. Заказчик должен получить от исполнителя максимум информации о выполненной работе. Если результаты окажутся недостоверными, то процесс повторяют, начиная с этапа, на котором была допущена ошибка.

#### ПРАКТИЧЕСКАЯ РАБОТА №1

Тема. Работа с программой-образцом.

Цель. Получение элементарных навыков работы в среде Турбо Паскаль.

# Ход работы

1. Запустите программу ТР7.1 (ярлык на рабочем столе).

- 2. Откройте новое окно:  $F10 \rightarrow File \rightarrow New$ .
- 3. Ввелите кол программы:

```
program pol;
uses crt:
var a, b, k, s, m:real;
   begin
     clrscr;
     writeln('введите a'); readln(a);
     writeln('введите b'); readln(b);
     writeln('введите k'); readln(k);
     S := ab; m = kS;
     writeln('m=',m:9:2); readln;
   end.
```
- 4. Сохраните программу: File  $\rightarrow$  Save as  $\rightarrow$  задать имя  $\phi$ айла  $\rightarrow$  *Ok* (или нажать клавишу *F2*).
- 5. Выполните программу: **Run**  $\rightarrow$  **Run** (или комбинация клавиш  $Ctrl + F9$ ).
- 6. Если в тексте программы были допущены ошибки, компьютер выделит соответствующие строки красным цветом. Исправьте ошибки и для сохранения изменений снова нажать клавишу  $F2$ .
- 7. Следуя командам компьютера, введите числовые значения a, b и k, нажимая клавишу *Enter* в конце каждой строки.
- 8. Для возвращения в окно программы нажмите любую клавишу.
- 9. Выполните программу еще раз, задавая другие данные.
- 10. Выйдите из среды программирования:  $F10 \rightarrow File \rightarrow$  $Exit$

### Алгоритмы

Любой вил леятельности человека ЭТО последовательность процессов Принятия решений. выполнения действий, анализа результатов. Поступки людей подчинены выполнению конкретной цели. Их действия

выполняются по конкретному алгоритму. Мы составляем такие алгоритмы, обдумывая планы на день, на год и т.д.

Термин алгоритм происходит от имени древнего философа и математика из Хорезма, который жил в IX столетии - Аль-Хорезми. В своих трактатах он описал правила (алгоритмы) сложения, вычитания, умножения и деления многозначных чисел, которыми мы пользуемся и сегодня. Алгоритм - это конечная последовательность команд, которые нужно выполнить над входными данными для получения результата.

Пример 1. Вычислите значения выражения  $\frac{301+51}{92-32}$ .

#### Решение

Нужно выполнить *алгоритм*  $A = (A_1, A_2, A_3)$  или  $B = (A_2, A_1, A_2, A_2, A_3)$  $A_3$ ), который состоит из команд:

- $A_1$ : 92 32 и запомнить результат (60).
- $A_2$ : 309 + 51 и запомнить результат (360).
- А<sub>3</sub>: 360 : 60 и запомнить результат (6).

Пример 2. Составьте алгоритм решения квадратного уравнения  $ax^2 + bx + c = 0$ ,  $a ≠ 0$ .

Решение

- 1. Задать *а. b. c.*
- 2. Вычислить  $D := b^2 4ac$ .
- 3. Если  $D \ge 0$ , то перейти к шагу 4, иначе перейти к шагу 7.
- 4. Вычислить  $d = \sqrt{D}$
- 5. Вычислить  $x_1 = (-b-d)/2a$ ,  $x_2 = (-b+d)/2a$ .
- 6. Записать ответ:  $x_1, x_2$ . Перейти к шагу 8.
- 7. Записать ответ: «Решений нет». Перейти к шагу 8.
- 8. Конец.

 $\mathbf{B}$ предыдущих примерах алгоритмы записаны разговорным языком (словами) с нумерацией команд. Это словесно-пошаговая форма описания алгоритмов. В такой форме заданы многие алгоритмы в математике, повседневной ЖИЗНИ И Т.Д.

Алгоритм можно описать *графически*, то есть в виде *схем*, которые состоят из *блоков*, соединенных стрелками. Стрелки указывают направление вычислительного процесса (последовательность шагов (команд)). Блоки обозначают так:

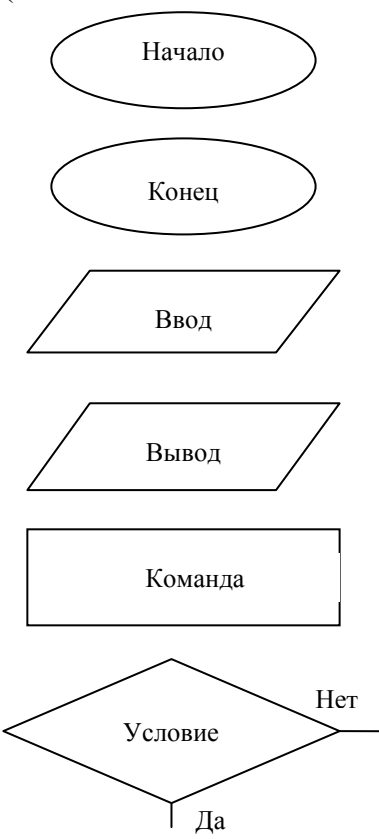

- начало алгоритма. Блок имеет форму овала.
- конец алгоритма. Блок имеет форму овала.

- введение начальных данных. Блок имеет форму параллелограмма.

- вывод результатов работы. Блок имеет форму параллелограмма.

- описание действия (шага). Блок имеет форму прямоугольника.

- логический блок передачи управления (блок проверки условия). Блок имеет форму ромба.

Блоки соединяются линиями, которые описывают *последовательность выполнения команд*. Эти линии называются *линиями потоков* передачи информации. Естественны направления потоков *сверху-вниз ( ↓ )* и **слеванаправо ( → ).** Если направление потока другое, то линия должна иметь *стрелку*. Блок *«Условие»* имеет два выхода – *вниз, если условие выполняется, и вправо (или влево), если условие не выполняется.*

190

Алгоритм состоит из отдельных указаний исполнителю для выполнения некоторого законченного действия. Эти называются командами (или операторами). указания Команды выполняются последовательно, одна за другой. Алгоритм должен быть точным и понятным исполнителю. Исполнители алгоритмов - это люди, компьютеры, роботы и т.д. Допустимые команды исполнителя - это команды, которые исполнитель может выполнить.

Пример. Исполнитель может только складывать числа. Составим алгоритм умножения любого числа х на 3:

1. Залать  $\overline{x}$ .

- 4. Записать ответ: у.
- 2. Вычислить  $a = x + x$ .
- 5. Конеп.
- 3. Вычислить  $y = a + x$ .

Этому исполнителю команда: «Вычислить  $y = 3xy$  будет непонятной

# Свойства алгоритмов

- 1. Понятность. Алгоритм является понятным, если он состоит из допустимых команд исполнителя.
- 2. Конечность. Алгоритм является конечным, если он состоит из конечного количества команд.
- 3. Дискретность. Алгоритм является дискретным, если каждая команда начинает выполняться после завершения выполнения предыдущей.
- 4. Результативность. Алгоритм является результативным, если приводит к получению результатов, которые могут быть и неправильными.
- 5. Правильность. Алгоритм является правильным, если его выполнение обеспечивает лостижение цели.
- 6. Массовость. Алгоритм является массовым, если он обеспечивает решение не только одной задачи, а целого класса задач данного типа.
- 7. Однозначность. Алгоритм является однозначным, все его команды выполняются единым еспи способом

Базовые структуры алгоритмов это способы  $\frac{1}{2}$ процессами обработки данных. Есть три управления основные базовые алгоритмические структуры: линейные, ветвяшиеся и ииклические.

1. Линейный (простой) алгоритм - это алгоритм, который состоит из последовательности простых команд. Общий вид блок-схемы линейного алгоритма изображен на рис. 2.2. Эта схема значит, что для выполнения задания последовательно нало выполнить несколько простых команд.

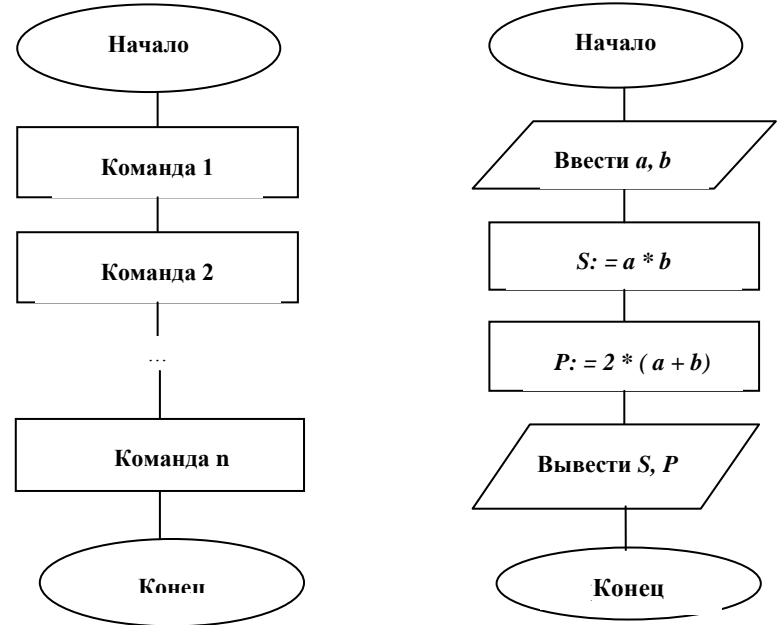

Рис. 2.2. Линейный алгоритм Рис. 2.3. Пример линейного алгоритма

Пример. Составьте алгоритм в виде блок-схемы для вычисления площади и периметра прямоугольника со сторонами *а* и *b* (*puc.* 2.4, 2.3).

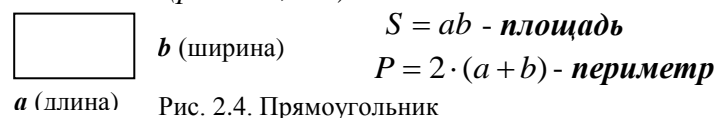

 $2.$ Ветвящийся алгоритм - это алгоритм, который команду. включающую какое-либо условие солержит выражение). Обший блок-схемы (логическое вил разветвляющегося алгоритма изображен на рис.2.5. Эта схема значит, что для выполнения задания нужно сначала проверить некоторое условие и в зависимости от его выполнения выполнить команду 1 или команду  $2<sub>1</sub>$ 

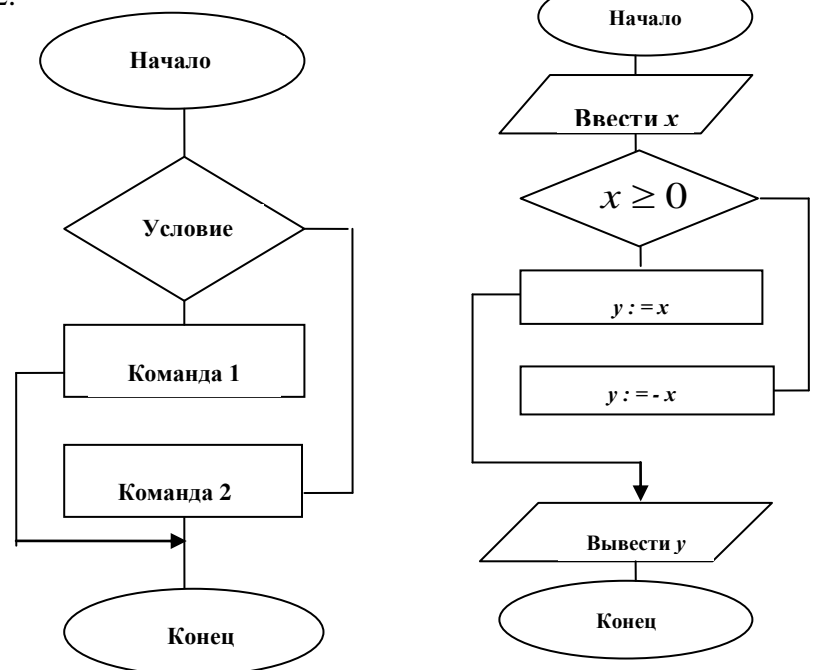

Рис. 2.5. Ветвящийся алгоритм Рис. 2.6. Пример ветвящегося алгоритма Пример. Составьте алгоритм в виде блок-схемы для вычисления значений функции  $y = |x|$ | *x*, *ecπu x* ≥ 0, | (*puc*, 2,6).

3. Циклические алгоритмы (алгоритмы повторения) алгоритмы, которые обеспечивают повторное ЭТО выполнение некоторых команд конечное количество раз:

а) повторение с предусловием ( цикл - "пока"). вид блок-схемы алгоритма повторения с Обший предусловием изображен на рис. 2.7. Эта схема значит, что для выполнения некоторого задания нужно сначала проверить выполнение условия. Если условие выполняется, то выполняем команду 1 и возвращаемся к проверке условия. Если условие не выполняется, то выполнение задания закончено.

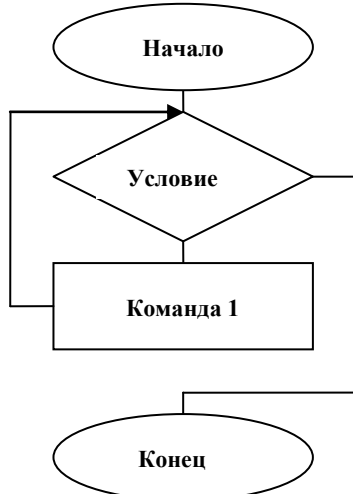

Рис. 2.7. Алгоритм повторения с предусловием (цикл-«пока»)

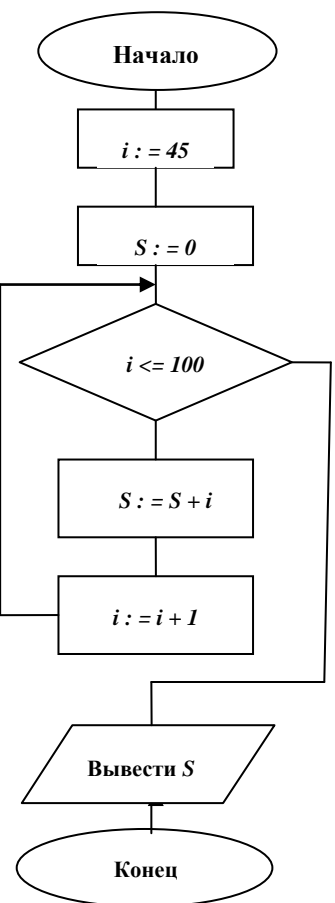

Рис. 2.8. Пример алгоритма повторения с предусловием

Пример. Составьте алгоритм в виде блок-схемы для вычисления суммы всех натуральных чисел с отрезка [45; 100]  $(i := 45,46,47,...100; S := 45 + 46 + 47 + ... + 100)$  (puc. 2.8).

б) повторение с послеусловием (цикл - «до») (блоксхема алгоритма изображена на рис. 2.9).

Эта схема значит, что для выполнения некоторого задания сначала нужно выполнить команду 1, а потом Если выполнение условия. условие проверить He выполняется, то опять выполняем команду 1, а если выполняется, то выполнение задания заканчивается.

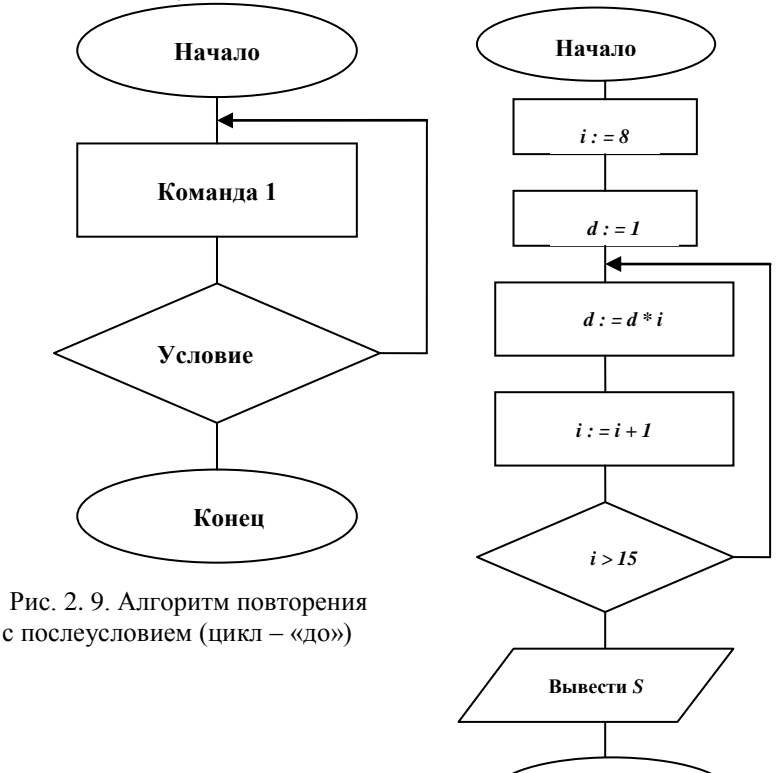

Рис. 2.10. Пример алгоритма с послеусловием

Конен

Пример. Составьте алгоритм в виде блок-схемы для вычисления произведения всех натуральных чисел с отрезка [8; 15]  $(i := 8, 9, 10, \ldots, 15, d := 1 \cdot 8 \cdot 9 \cdot \ldots \cdot 15$  (*puc. 2.10*).

Главный алгоритм - это алгоритм, выполнение приводит к достижению основной КОТОРОГО цели. Вспомогательный алгоритм **Contract**  $\overline{O}$ алгоритм, предназначенный для достижения промежуточной цели. Модули - это части, из которых состоит алгоритм.

# Проектирование сложных алгоритмов

1. Анализируют условие задачи, составляют общий план ее решения.

2. Если задача сложная, то разбивают ее на несколько простых заданий.

3. Проектируют модульную структуру алгоритма: описывают предназначение основного и вспомогательных алгоритмов, дают им названия.

4. Детализируют (создают, уточняют) необходимые вспомогательные алгоритмы для решения простых заланий

5. Составляют основной алгоритм, который состоит из команд вызовов вспомогательных алгоритмов.

Этот метод называется проектированием алгоритма «сверху вниз» с пошаговой детализацией (уточнением) вспомогательных алгоритмов.

#### **ВОПРОСЫ**

- 1. Какие вы знаете вилы молелей залач?
- 2. Какие есть основные этапы решения любой задачи с помощью компьютера?
- 3. Что такое алгоритм? Что такое программа?
- 4. Что такое алгоритм?
- 5. Какие вы знаете свойства алгоритма?
- 6. Какие есть формы записи алгоритмов?
- 7. Кто может быть исполнителем алгоритма?
- 8. Какие команды являются допустимыми для исполнителя?
- 9. Какие вы знаете три основных вида алгоритмов?
- 10. Что значат блок-схемы линейного и ветвящегося алгоритма?
- 11. Какие есть виды циклических алгоритмов?
- 12. Что значат блок-схемы циклических алгоритмов с предусловием и с послеусловием?
- 13. Чем отличаются циклические алгоритмы с предусловием и с послеусловием?
- 14. Что такое главный и вспомогательный алгоритмы?
- 15. Что такое модуль?
- 16. В чем заключается метод пошаговой детализации?

#### ЗАДАНИЯ

- 1. Приведите примеры линейного, ветвящегося, циклического алгоритмов.
- 2. Составьте алгоритм для вычисления площади круга и длины окружности, если известен радиус  $R$ .
- 3. Составьте алгоритм для вычисления площади равностороннего треугольника, если известна его сторона.
- 4. Составьте алгоритм для вычисления скорости движения v, если известны путь движения s и время лвижения t.
- 5. Составьте алгоритм для решения квадратного уравнения  $ax^2 + bx + c = 0$ ,  $a \ne 0$ .
- 6. Составьте алгоритм для вычисления значения функции  $y = \frac{4x-2}{x+5} + \frac{1}{x}$
- 7. Составьте алгоритм для вычисления значения функции  $y = \begin{cases} 2x+1, & e\text{ or } x > 4; \\ 2x-1, & e\text{ or } x \le 4. \end{cases}$
- 8. Составьте алгоритм для вычисления суммы всех натуральных чисел с отрезка [45; 356].
- 9. Составьте алгоритм для вычисления произведения всех натуральных чисел с отрезка [12; 23].
- 10. Составьте алгоритм для вычисления количества всех натуральных чисел с отрезка [17; 100], делящихся на 3.

#### ЗАДАНИЯ К КОНТРОЛЬНОЙ РАБОТЕ №4

Задание 1. Составьте алгоритм в виде блок-схемы, который вычисляет:

- площадь S треугольника, если известны его **Вариант** 1 сторона а и соответствующая ей высота h. Формула:  $S = \frac{1}{2}ah$ .
- объем V призмы, если известны площадь ее Вариант 2 основания S и высота H. Формула:  $V = SH$ .

Вариант 3 объем V пирамиды, если известны площадь ее основания S и высота H. Формула:  $V = \frac{1}{2} S H$ .

- Вариант 4 площадь S трапеции, если известны ee основания *а* и *b* и высота *h*. Формула:  $S=\frac{a+b}{2}\cdot h$ .
- Вариант 5 площадь S треугольника, если известны его стороны *а* и *b* и угол  $\alpha$  между ними. Формула:  $S = \frac{1}{2}ab\sin\alpha$ .
- Вариант 6 объем *V* прямоугольного параллелепипеда, если известны его стороны а, b и с. Формула:  $V = abc$
- Вариант 7 высоту Н пирамиды, если известны площадь ее основания S и объем V. Формула:  $H = \frac{3V}{2}$ .
- Вариант 8 площадь S четырехугольника, если известны его диагонали  $d_1$  и  $d_2$  и угол между ними  $\alpha$ . Формула:  $S = d_1 \cdot d_2 \cdot \sin \alpha$ .
- Вариант 9 площадь S прямоугольного треугольника, если известны его стороны *а* и *b*. Формула:  $S = \frac{1}{2}ab$ .
- Вариант 10 объем *V* конуса, если известны радиус его основания R, число  $\pi$  и высота H. Формула:  $V=\frac{1}{3}\pi R^2H$ .
- объем V куба, если известна его сторона а. Вариант 11 Формула:  $V = a^3$ .
- *Вариант 12* высоту *h* трапеции, если известны ее основания *a* и *b* и площадь *S.* Формула: *a b*  $h = \frac{2S}{a+b}$ .
- *Вариант 13* сторону *а* треугольника, если известны его сторона *b,* площадь *S* угол между этими сторонами. Формула:  $\sin \alpha$ 2 *b*  $a = \frac{2S}{\sqrt{S}}$ .
- *Вариант 14* сторону *с* прямоугольного параллелепипеда, если известны его стороны *a*, *b* и объем *V*. Формула: *ab*  $c = \frac{V}{I}$ .
- *Вариант 15* площадь *S* пирамиды, если известны его объем *V* и высота *H*. Формула: *H*  $S = \frac{3V}{V}$
- **Вариант 16** диагональ  $d_1$  четырехугольника, если известны его диагональ *d2*, площадь *S* и угол между диагоналями  $\alpha$  . Формула:  $\int_1^1 d_2 \sin \alpha$  $d_1 = \frac{S}{\sqrt{S}}$
- *Вариант 17* сторону *а* треугольника, если известны соответствующая ей высота *h* площадь треугольника *S*. Формула: *h*  $a = \frac{2S}{l}$ .
- *Вариант 18* площадь основания *S* призмы, если известны ее объем *V* и высота *H*. Формула:  $S = \frac{V}{I}$
- *H Вариант 19* высоту *H* конуса, если известны радиус его основания  $R$ , число  $\pi$  и объем  $V$ . Формула: 2 3  $H = \frac{3V}{\pi R^2}$ .
- *Вариант 20* основание *a* трапеции, если известны ее основание *b*, высота *h* и площадь *S*. Формула:  $\frac{2b}{h} - b$  $a = \frac{2S}{A} - b$
- *Вариант 21* сторону *а* куба, если известен его объем *V*. Формула:  $a = \sqrt[3]{V}$ .
- *Вариант 22* высоту *H* призмы, если известны ее объем *V* и

площадь основания *S*. Формула:  $H = \frac{V}{r}$ .

- объем V шара, если известен его радиус R и Вариант 23 число  $\pi$ . Формула:  $V = \frac{4}{3}\pi R^3$ .
- Вариант 24 площадь боковой поверхности конуса S, если основания известны радиус конуса  $R_{\rm}$ образующая *l* и число  $\pi$ . Формула:  $S = \pi R l$ .
- Вариант 25 сторону *b* треугольника, если известны его сторона *а*, площадь *S* угол  $\alpha$  между этими сторонами. Формула:  $b = \frac{2S}{a \sin \alpha}$ .
- радиус основания R конуса, если известны его Вариант 26 высота *Н*, число  $\pi$  и объем *V*. Формула:  $R = \sqrt{\frac{3V}{H}}$ .
- высоту h треугольника, если известны его Вариант 27 площадь S и соответствующая ей сторона a. Формула:  $h = \frac{2S}{s}$ .
- Вариант 28 основание *b* трапеции, если известны ee основание *a*, высота *h* и площадь *S*. Формула:  $b=\frac{2S}{4}-a$
- радиус шара R, если известны его объем V и Вариант 29 число  $\pi$ . Формула:  $R = \sqrt[3]{\frac{3V}{4\pi}}$
- Вариант 30 площадь сферы S, если известны ее радиус R и число  $\pi$ . Формула:  $S = 4\pi R^2$

Составьте алгоритм в виде блок-схемы для Залание 2. вычисления значений функции:

And  $\psi$ y Aktion.<br>  $y = \begin{cases} 3x^2 - 4x + 5, & e\text{ in } x \ge 6; \\ 2x^2 + 3x - 6, & e\text{ in } x < 6. \end{cases}$ <br>  $y = \begin{cases} 6x^3 - x + 2, & e\text{ in } x \ge 3; \\ 7x^2 + 9x - 1, & e\text{ in } x < 3. \end{cases}$ <br>  $z = \begin{cases} 4x^3 + 2x + 2, & e\text{ in } x \ge 8; \\ 8x^2 + x - 1, & e\text{ in } x < 8. \end{cases}$ **Вариант** 1 Вариант 2 Вариант 3

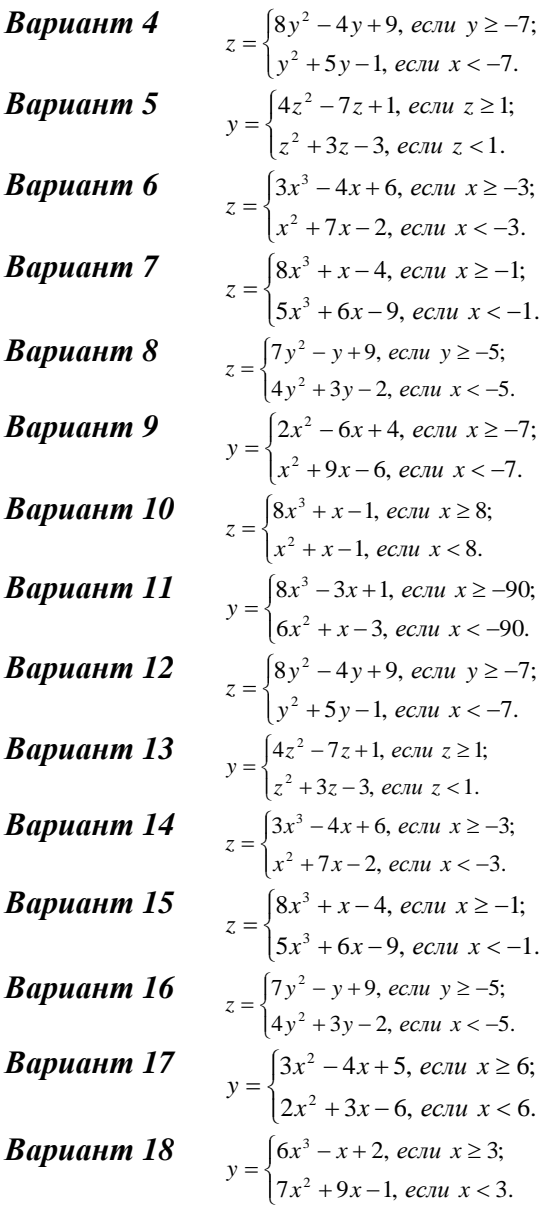

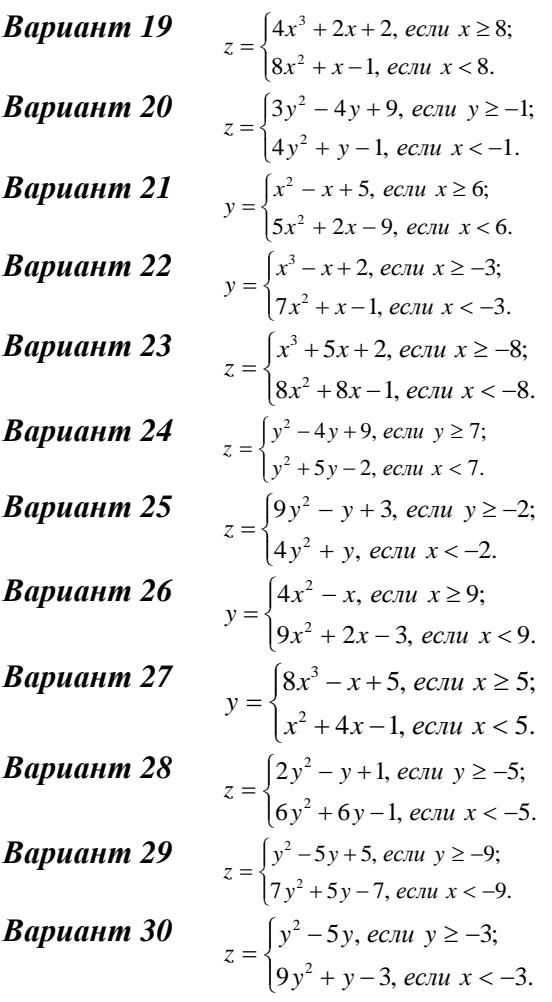

**Задание 3.** Составьте алгоритм в виде блок-схемы для вычисления:

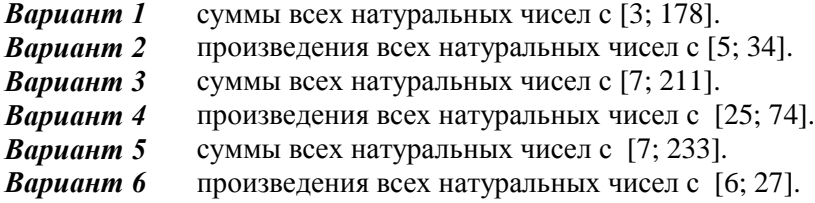

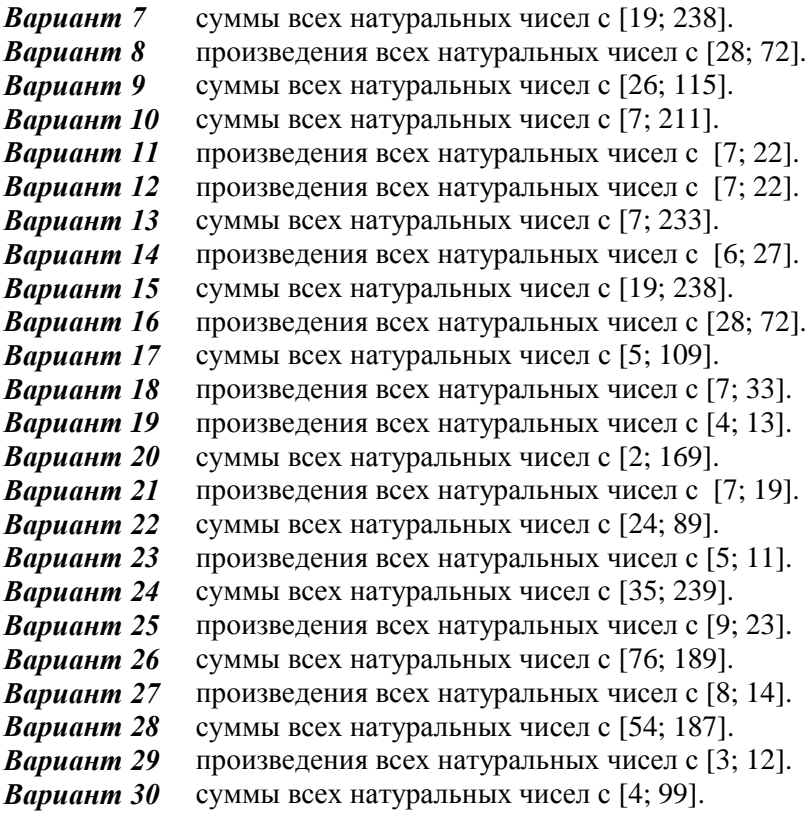

### **2.2. Основные понятия и системы программирования**

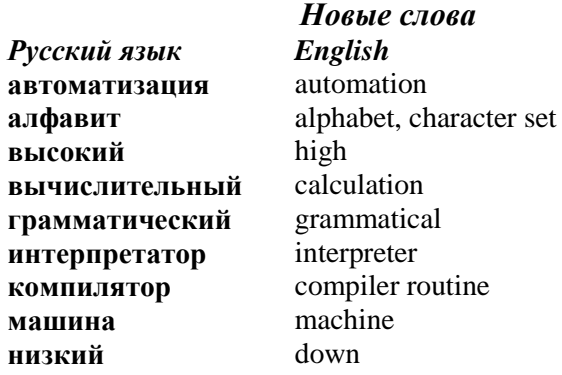

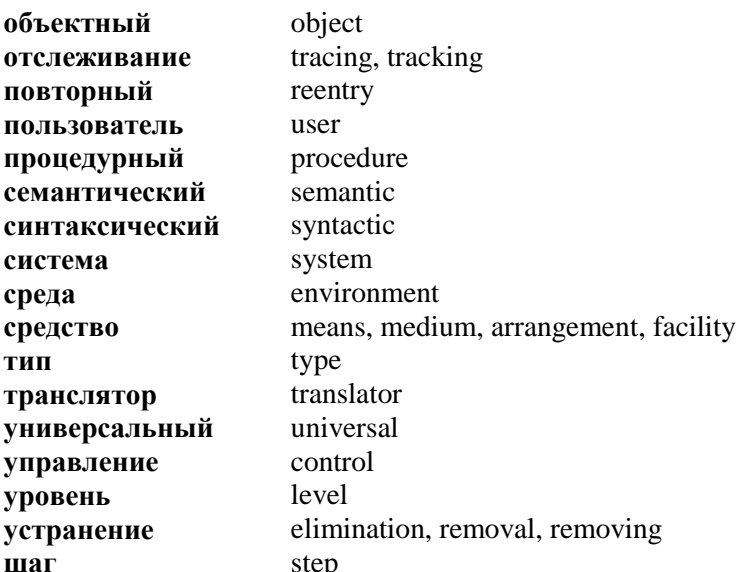

Язык программирования - это некоторый алфавит и грамматических, синтаксических совокупность  $\overline{M}$ семантических правил составления программы. Программа алгоритм, переведенный  $\mu$ a  $3<sub>mo</sub>$ язык программирования. Чтобы перевести алгоритм на любой язык программирования, нужно знать правила этого языка.

программы. Люлей составляющих называют программистами. Первой в мире программисткой стала Ада Лавлейс, дочь Джорджа Байрона (известного английского поэта). Она вместе с Чарльзом Беббиджем универсальной работала нал проектом создания вычислительной машины. Выдвинула идею программного управления - машина должна выполнять предварительно заданные команды. Идея была реализована через 100 лет. В  $A$ лы Лавлейс назван честь ОЛИН И3 языков программирования - Ада.

Языки программирования делятся на:

1) языки программирования низкого уровня (были созданы в 40-х годах 20-го столетия). Базируются на

командах-кодах для работы с адресами оперативной памяти и регистрами процессора. Используются для создания быстродействующих программ. Пример языка низкого уровня: Ассемблер;

2) языки программирования высокого уровня (созданы в 50-х годах 20-го столетия). Дают возможность записывать команды в виде предложений, близких к разговорным. Делятся на:

- а) языки процедурного типа (например, Фортран, Бейсик, Паскаль, Си и т.д.);
- б) языки логического программирования (например, Пролог);
- в) языки объектного программирования (например, Object Pascal).

Кроме программирования, знания языка ДЛЯ необходимо составления программы иметь систему программирования, которая включает в себя транслятор языка (обязательно), библиотеки стандартных программ и средства получения подсказок от компьютера (желательно). Транслятор (переводчик) - это специальная программа для перевода программ пользователя, написанных на языке программирования высокого уровня, в машинные коды, понятные процессору. Есть два типа трансляторов:

- 1. Интерпретатор это транслятор, который переводит команды программы в машинные коды по очереди и сразу их выполняет. Повторный запуск программы сопровождается повторным переводом. Для больших программ это неудобно. Интерпретаторы используются в системах программирования OBasic и других;
- 2. Компилятор это транслятор, который анализирует команды программы на наличие ошибок и сразу переводит в машинные коды, создавая выполняемый файл, который может сохраняться в оперативной памяти или на диске. В этот файл нельзя вносить

изменения. Он может использоваться много раз. Компиляторы используются  $\overline{B}$ системах программирования Turbo Basic, Turbo Pascal и других.

Для придания дополнительных удобств пользователю  $cpeda$ программирования. была созлана Среда программа, обладающая программирования  $OTC$  $\overline{\phantom{0}}$ средствами автоматизации процессов ПОДГОТОВКИ  $\overline{M}$ использования программ пользователя, а именно:

- 1) редактор текстов программ:
- 2) справочно-информационная система  $\mathbf{O}$ языке программирования и среде;
- 3) библиотеки с полезными процедурами и функциями;
- 4) компилятор или интерпретатор, который не только ошибки констатирует факт программе.  $\mathbf{B}$ но и указывает на тип и место ошибки, а в некоторых случаях предлагает пути устранения ошибок (или устраняет их);
- 5) средства выполнения программы всей ИЛИ выполнения целью шаг  $32<sub>2</sub>$ шагом с выявления семантических ошибок путем отслеживания значений величин, которые входят в программу.

Пример: Turbo Basic, Turbo Pascal, Delphi, Visual Basic и т.д. - это примеры среды программирования.

#### **ROHPOCHI**

- 1. Что такое язык программирования, программа?
- 2. Какие есть два вида языков программирования?
- Что называется языком программирования низкого уровня?  $3.$
- программирования 4. Какие языки являются языками высокого уровня?
- 5. Что такое транслятор?
- 6. Какие вы знаете виды трансляторов?
- Что такое интерпретатор, компилятор? 7.
- 8. Что называется средой программирования? Приведите пример среды программирования.

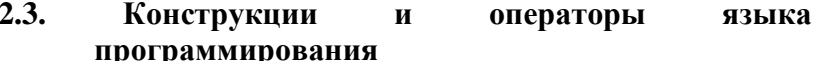

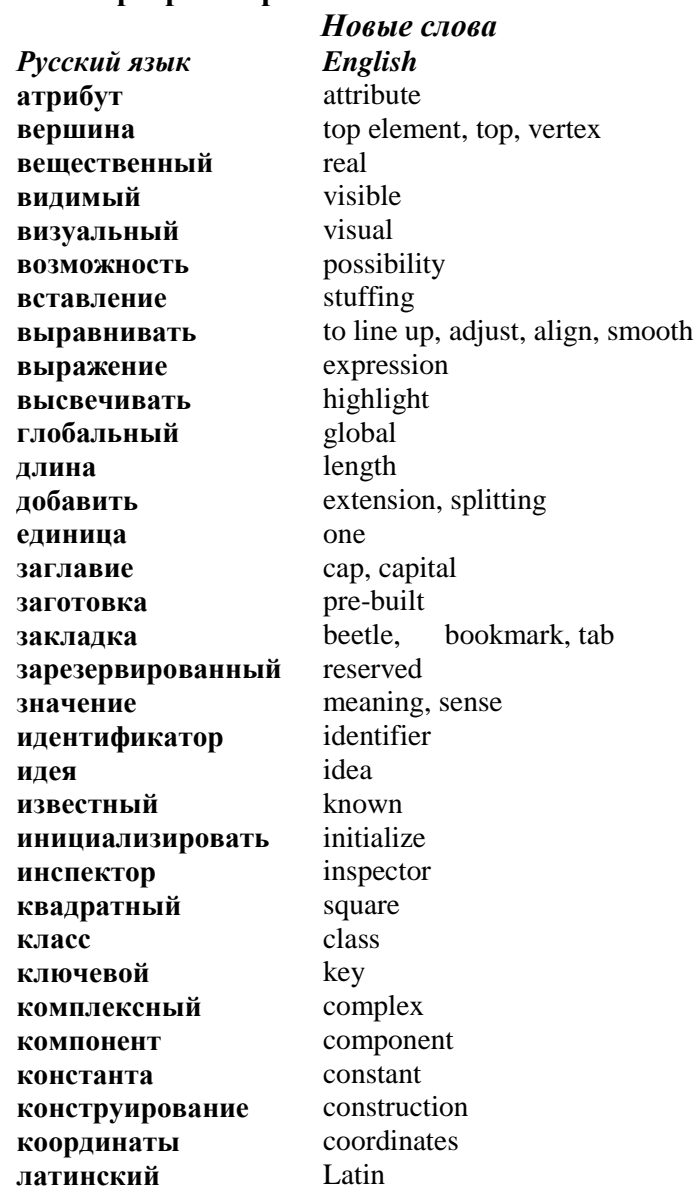

label, marking метка multitude, set **МНОЖАСТВО** нажатие press hidden невилимый illegal, intolerable недопустимый необходимость necessity, need nonstandard нестанлартный область area <u>оболочка</u> enclosure, frame, framework, wrap общедоступный public collate, combine crowd, pack объелинять окружность circle operator оператор operation операция description, account **описяние** determinate, define определить balance, excess, remainder, rest **ОСТЯТОК** encapsulate оформление parameter, quantity, rating параметр password пароль overlap перекрыть variable переменная listed, enumeration перечисленный perimeter периметр pixel пиксель плошаль area позиния position порядковый ordinal appearance появление transformation преобразование применить apply приоритет priority пробел blank, gap project проект random, free, unconditioned произвольный capital letter, uppercase letter прописной rectangle прямоугольник path ПУТЬ

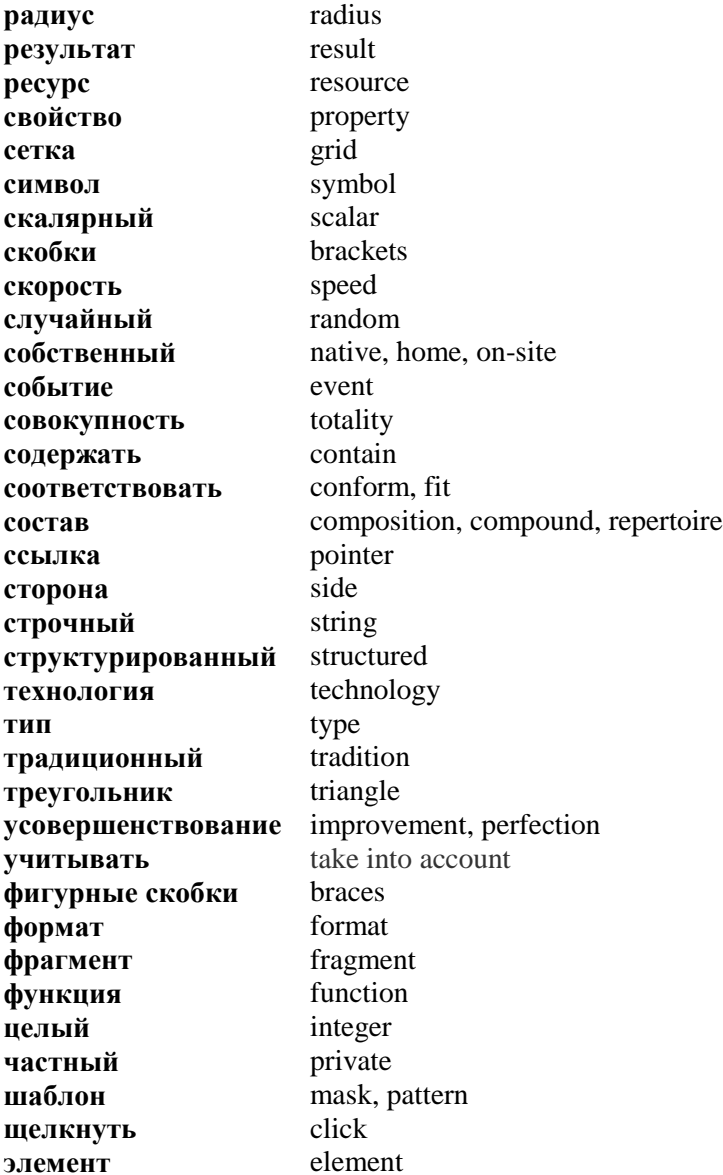

### 2.3.1. Понятие о визуальном программировании

В традиционном (процедурном) программировании главной целью было получение результатов и выведение их на экран. В визуальном программировании важную роль играет оформление результатов на экране. В последнее время создаются графические оболочки для объектно $opuenmu\n$ языков программирования.  $2T<sub>0</sub>$ называется визуальным программированием.

Среда визуального программирования Delphi - это графическая автоматизированная оболочка над объектноориентированной версией языка Pascal (Object Pascal). Если в языке Pascal структурными единицами являются данные и команды, то в языке Object Pascal такой структурной единицей является визуальный объект, который называется компонентом. В этом заключается главное различие и объектно-ориентированных проиедурных языков. объектно-ориентированного Вообще идея программирования заключается в объединении данных и средств их обработки в тип, который называется классом. Конкретной переменной некоторого класса и является объект (компонент).

Лля программы составления пользователю предоставляются графические (визуальные) средства (компоненты). Компоненты имеют некоторые свойства (атрибуты). Свойства могут принимать значения И3 некоторого предварительно фиксированного набора или значения, заданные пользователем. Пользователь решает задачи путем выбора компонентов и задания нужных значений их свойствам. Для решения задач составляют подпрограммы-процедуры, как и в традиционном языке Pascal. Такие процедуры называют методами объектов.

Визуальное программирование заключается  $\overline{\mathbf{R}}$ конструировании решения поставленной залачи  $\mathbf{r}$ помощью вставления компонентов в форму, задании

210

**значений их свойствам и в применении или создании методов, необходимых для решения задачи.** 

**Форма** – *это компонент, который обладает свойствами окна Windows и предназначенный для размещения других компонентов (текстовых полей, полей редактирования, кнопок и т.д.).* Компоненты на форме могут быть *видимыми* и *невидимыми*. *Видимые компоненты* предназначены для организации диалога с пользователем. *Невидимые компоненты* предназначены для доступа до системных ресурсов компьютера.

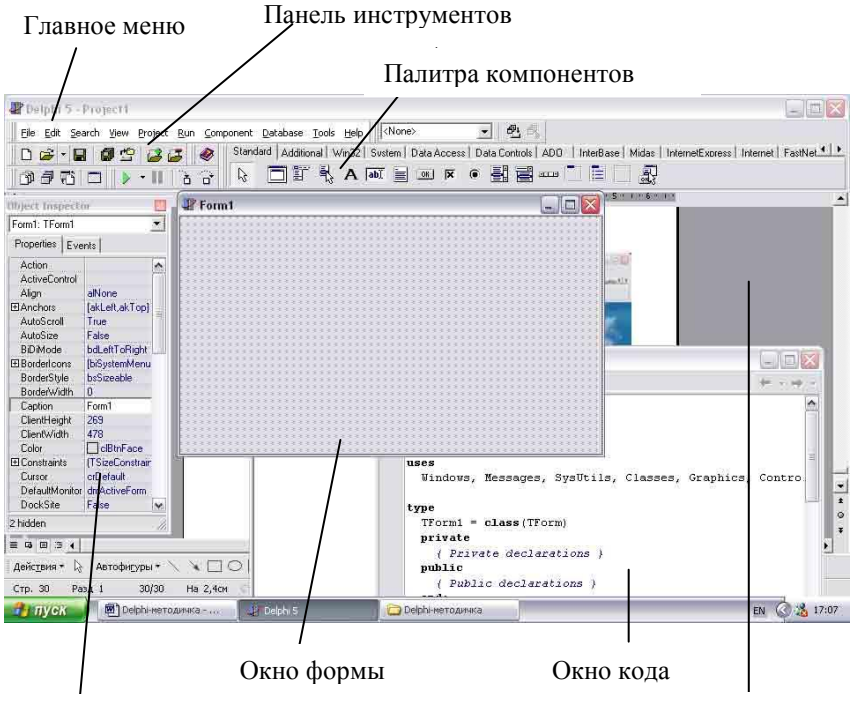

Окно инспектора объектов Главное окно

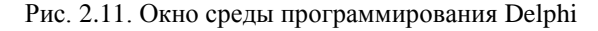

После запуска среды на экране получим четыре окна (*рис. 2.11*):

- 1) окно формы (Form);
- 2) окно инспектора объектов (Object Inspector) предназначается для задания начальных значений свойствам объектов и их реакции на стандартные события:
- 3) окно кода (Code Editor) это окно организовано как многостраничный блокнот открытых в данный момент файлов:
- 4) главное окно, которое содержит:
	- a) главное меню (Main Menu);
	- б) панель инструментов;
	- в) палитру компонентов (Component Palette).

#### Главное меню

Главное меню активизируется клавишей F10. Включает такие элементы:

**1. File (файл)** – содержит стандартные команды для работы с файлами проекта:

a) New Application - создание нового проекта;

б) New Form - создание новой формы:

в) New Unit - создание нового модуля;

г) Open – открыть файл;

- д) Close закрыть файл;
- e) Close All закрыть все открытые файлы:

ж) Save – сохранить;

з) Save as  $-$  сохранить как;

 $\mu$ ) Save All – сохранить все.

### 2. Edit (редактирование) - содержит команды:

a) Align to Grid - выравнивание компонентов относительно сетки:

б) Align - выравнивание компонентов между собою;

 $\overline{B}$ ) Bring to Front - задание порядка отображения пересекающихся компонентов (переместить на передний план):

г) Send to Back (переместить на задний план);

д) Size (изменение размера выбранного компонента);

е) Scale (масштабирование визуальных компонентов).

**3. Search (поиск)** – содержит стандартные команды поиска и замены фрагмента текста (Find, Replace, Search Again, Incremental Search и др.).

- **4. View –** содержит команды визуализации элементов среды**.**
- **5. Project –** содержит команды компиляции (Compile, Build All) и проверки синтаксиса программы (Syntax Check).
- **6. Run –** содержит команды настройки и запуска программы.
- **7. Component –** используется для создания и инсталляции новых компонентов.
- **8. DataBase –** содержит команды вызова инструментов базы данных.
- **9. Tools –** содержит команды для задания параметров среды.
- **10. Help –** помощь.

**Палитра компонентов** находится в главном окне и имеет вид многостраничного блокнота. Каждой странице соответствует свой набор компонентов. Для *размещения* компонента на форме надо щелкнуть один раз на его пиктограмме и один раз в нужном месте формы. При двойном щелчке на пиктограмме компонента он будет помещен в центре окна формы. Для многоразового вставления одного и того же компонента нужно нажать клавишу *Shift* и щелкнуть на его пиктограмме – теперь можно щелкать в окне форме. Чтобы отказаться от этого режима, нужно нажать на кнопку с изображением стрелки. Выбранный компонент можно перемещать по форме, а также изменять размеры, перетягивая маркеры.

С помощью **инспектора объектов** можно задавать начальные значения свойств объекта и их реакцию на стандартные события. Окно инспектора объектов содержит список компонентов поточной формы, а также две закладки: свойств (*Properties*) и событий (*Events*). Чтобы активизировать окно инспектора объектов, используют клавишу **F11**. Рассмотрим это окно. **Закладка свойств** состоит из двух столбцов: левый содержит названия свойств компонентов, а правый – их значения. Свойства могут быть *простыми* или *комплексными*. *Комплексные свойства* состоят из набора других свойств. Такие свойства в инспекторе объектов обозначены символом « + », например, *+Font*. **Закладка событий** также содержит два столбца. В левом отображаются имена *стандартных событий*, на которые объект может реагировать, а в правом – имена *обрабатывающих методов (процедур)*, которые будут реализовывать реакцию на событие. Каждому стандартному событию соответствует название метода, которое появляется после двойного щелчка мышей в правом столбце. В этот момент в окно текста программы добавляется шаблон базового кода (процедуры) для соответствующего метода, который надо заполнить.

Для введения значений свойств числового и текстового типа (*Width, Name* и т.д.) используется *стандартное поле введения*. Значения свойств перечисленного типа (*Align*, *Cursor* и т.д.) задаются *комбинированным списком*, из которого выбирают необходимое значение. Некоторые комплексные свойства (*Font, Picture, Glyph* и т.д.) используют диалоговые окна, набор управляющих элементов которых зависит от конкретного свойства.

**Форма** – это окно Windows, которое образуется в одном из возможных для окон стилей. Все внутреннее пространство является *рабочей областью*, которая имеет

сетку выравнивания для удобного размещения компонентов на форме. Для выполнения групповых операций несколько компонентов можно *объединять*. Для этого необходимо нажать левую клавишу мыши и перемещением указателя охватить все нужные компоненты. В группу включаются компоненты, которые хотя бы частично попадают в охваченную область. Можно также *добавить* или *удалить* отдельный элемент. Для этого необходимо нажать клавишу *Shift* и, не отпуская ее, выбрать мышей нужный компонент на форме. *Удаление* отдельных элементов или группы выполняется клавишей *Delete*. *Перемещение* выделенного объекта в пределах формы выполняется мышей. Над компонентами и их группами можно выполнять операции *вырезания*, *копирования* в буфер обмена и *вставления* из буфера. *Выравнивать* компоненты можно как относительно окна формы, так и один относительно другого. Для этого используется команда *Edit → Align* главного меню или палитра выравнивания (команда *View → Alignment Palette* главного меню). Другая возможность – непосредственно задать свойства *Top* и *Left* компонентов. Компоненты в группе выравниваются относительно того элемента, который попал в группу первым.

#### **ПРАКТИЧЕСКАЯ РАБОТА №2**

- **Тема.** Работа в среде программирования Delphi. Запуск программ на выполнение.
- **Цель.** Научиться выполнять проекты в среде визуального программирования Delphi.

### **Ход работы**

- *1.* Запустите программу Delphi. Для этого выполните команды: *Start → Programs → Borland Delphi → Delphi.*
- 2. Выполните команду: *File → Open Project*.
- 3. Выберите указанную преподавателем папку, откройте, выберите нужный проект.
- 4. Выполните проект: *Run → Run*.
- 5. Закройте проект.
- 6. Откройте любой другой проект, выполните, закройте.

# **2.3.2. Понятие проекта при объектно-ориентированном программировании**

**Проект –** *это совокупность файлов, из которых Delphi создает готовую для выполнения программу.* В состав каждого проекта обязательно входят файлы:

- **1)** *файл проекта* с расширением *.dpr*. Это небольшой файл с программным кодом на языке *Object Pascal*, который содержит ссылки на все файлы проекта и инициализирует программу;
- **2)** *файлы описания всех форм*, входящих в проект: файл модуля с расширением *.pas*, файл формы с расширением *.dpr*. Каждой форме соответствует собственный модуль.
- **3)** *файл ресурсов программы* с расширением *.res*. В нем описаны ресурсы, которые не входят в форму, например, пиктограмма программы;
- **4)** *файл параметров проекта* с расширением *.dof*;
- **5)** *файлы параметров среды* с расширениями *.drf*, *.dsk*, *.dsm*, *.ddp*, *.cfg*, *.dcu*. Эти файлы создаются после компиляции проекта.

Для *сохранения* Delphi-проекта необходимо задать имена модулей (автоматически предлагаются имена *Unit1.pas, Unit2.pas*, …) и имя проекта (*Project1.dpr*). Для перемещения Delphi-проекта на другой компьютер необходимо иметь только файлы типов .*dpr, .dfm, .pas, .res*. Остальные файлы создаются автоматически. **Редактор кода** находится в отдельном окне, которое организовано как многостраничный блокнот открытых в данный момент

файлов. Во время открывания нового проекта в модуль Unit1.pas. который соответствует форме Form1, редактор автоматически заносит программный код описания этой формы. Во время добавления новых компонентов в окно формы в программу автоматически заносятся коды с описаниями параметров этих компонентов (высота, ширина, размещение, стиль и т.д.). Добавление конкретного объекта или применение к нему метода приводит к появлению заготовки базового кола соответствующей процедуры в окне редактора. Заготовка (шаблон) состоит **H3** заглавия процедуры и ключевых слов **begin** и end. Заготовку заполняет пользователь. Заканчивается модуль собственной команлой end

Проект состоит из форм. Любой форме соответствует определенный модуль. Файл проекта с расширением .dpr их объелиняет.

Модуль имеет такой общий вид:

Unit Unit1: $\{u_{M}a_{M}a_{M}a_{N}a_{N}$ 

Interface {раздел объявления процедур и функций}

Uses  $\{c nucok ucno\bar{a}avemb x m o\bar{d}v\bar{c}\bar{u},\bar{n}ampumeb\}$ 

Windows, Messages, SysUtils, Classes, Graphics, Controls, Forms, Dialogs;

Type {описание объектов. классов и  $m$ uno $\epsilon$ например}

 $TForm = class(TForm)$ 

Button1: TButton;

Procedure Button1.Click(Sender: TObject);

 $private \{u\$ **public** { $o6$ *иедоступные объявления*} end:

Var {описание глобальных переменных} Form1: TForm1:

{форвард-объявления проиедур и функций пользователя, например}

**Procedure Information: Procedure SetPicture:** 

function  $\{u \mid u \in \mathcal{U}\}$ 

**implementation** { $p$ аздел описания проиедур и функций}  $\{SR * DFM\}$  {прибавляется файл с описанием формы} procedure TForm1.Button1Click(Sender: TObject);

begin

список операторов;

end:

**end.**  $\{Kohenung *ModV*178\}$ 

#### ПРАКТИЧЕСКАЯ РАБОТА №3

- Тема. Создание проекта «Анкета студента» с личными данными и двумя фотографиями, которые перекрывают одна другую и должны появляться в результате нажатия на кнопки.
- Цель. Получение элементарных навыков работы в среде Delphi. Познакомиться с такими объектами: форма (Form), текстовое поле (Label), изображение (Image), кнопка (**Button**) и их основными свойствами<sup>.</sup> подпись (Caption), цвет (Color), шрифт (Font), видимость (Visible), ширина (Width), высота (Height) И ДРУГИМИ.

Объекты: форма, текстовое поле, изображение, кнопка.

Теоретические сведения. Объект Form используют для создания программой нового окна. Рассмотрим такие свойства формы:

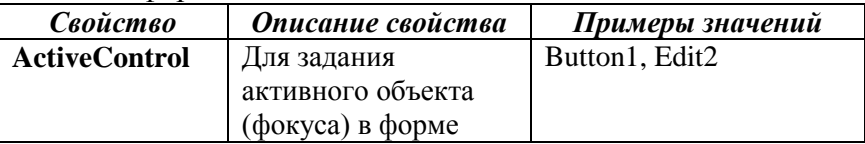

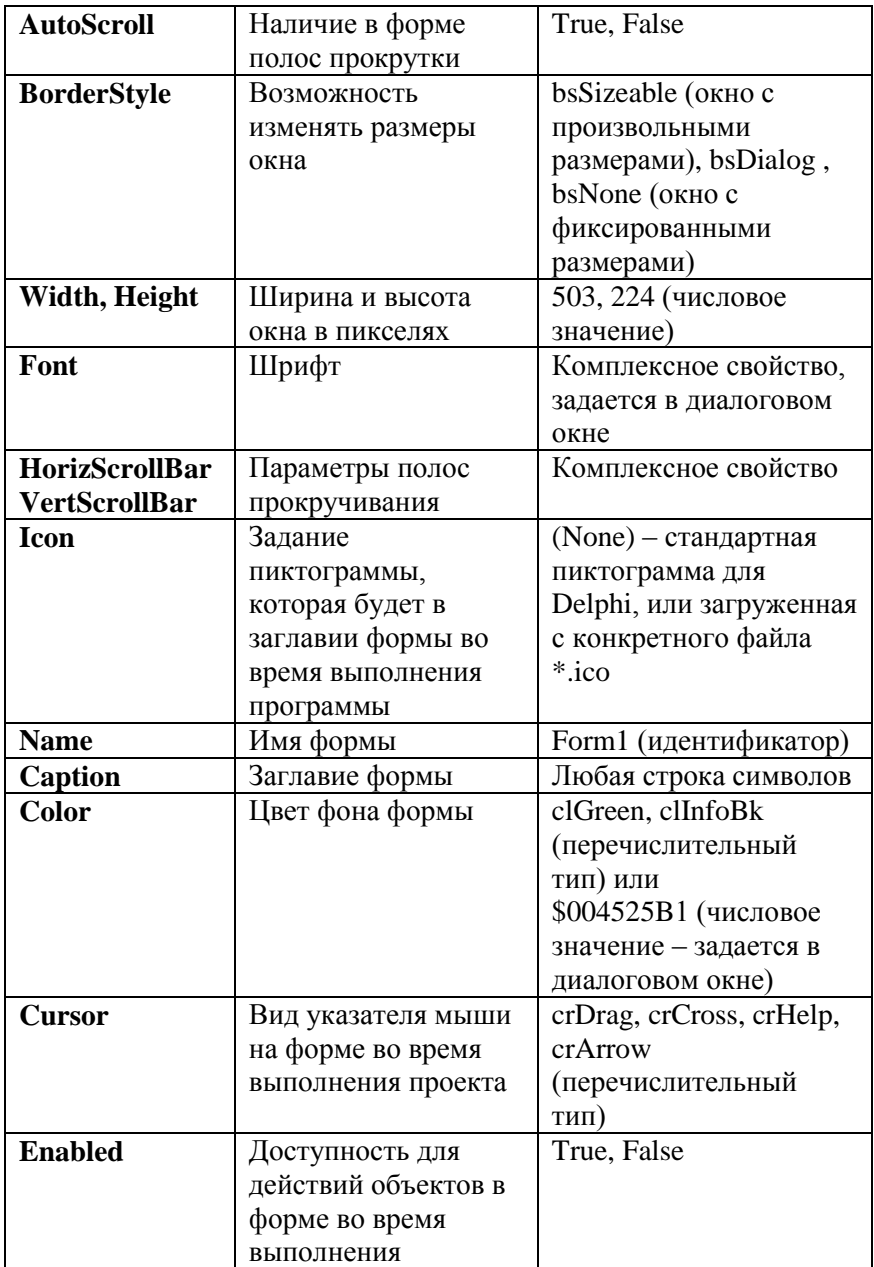

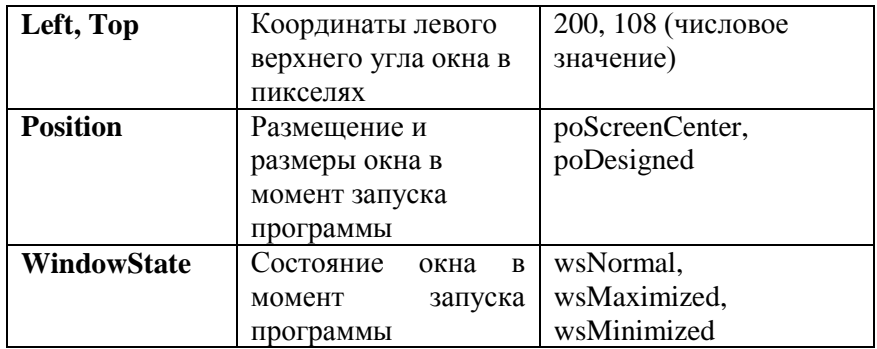

Объект *Label* используют для создания текстовых полей (надписей) в окне программы. Кроме аналогичных к приведенным в предыдущей таблице свойств *Width, Height, Font, Color, Name, Caption, Cursor, Enabled, Left, Top*, он обладает еще и такими:

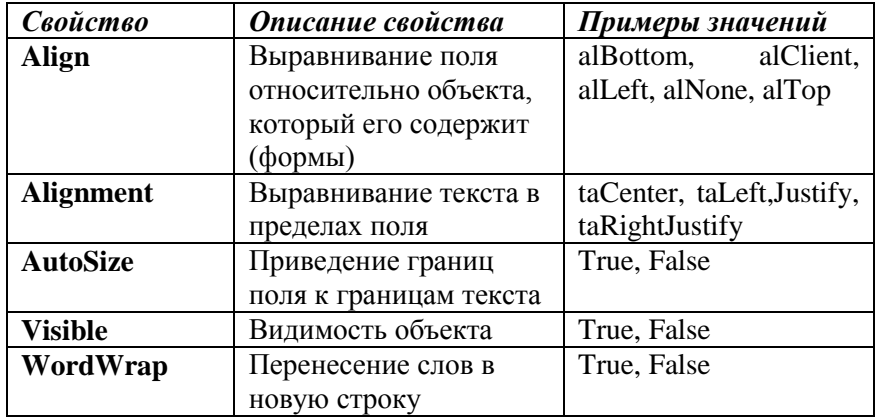

Объект Image используют для вставления графических объектов из файлов типа \*.bmp, \*.emf, \*.ico, \*.wmf в форму. Кроме известных свойств **Align**, **Width**, **Height**, **Name**, **Cursor**, **Enabled**, **Left**, **Top**, **Visible** используют такие:

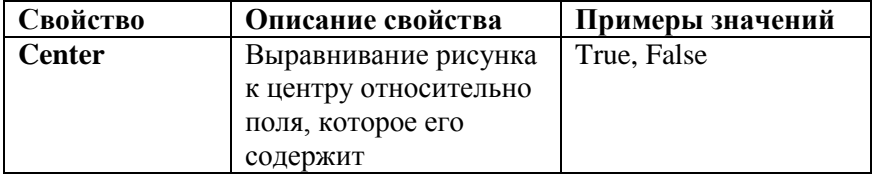

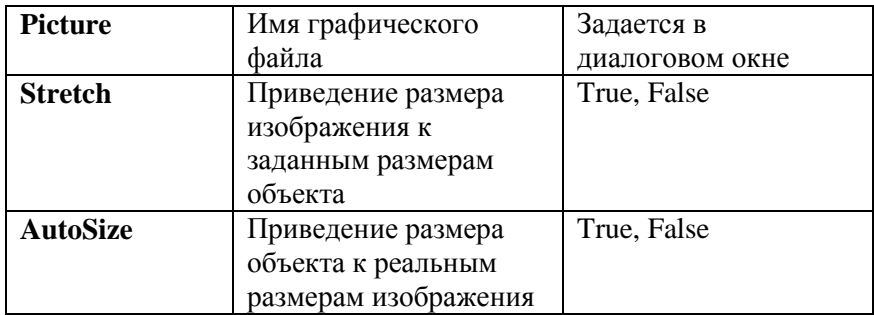

Объект *Button* используют для создания кнопок на форме. Кнопки имеют такие свойства: *Visible, Width, Height, Font, Color, Name, Caption, Cursor, Enabled, Left, Top* и другие.

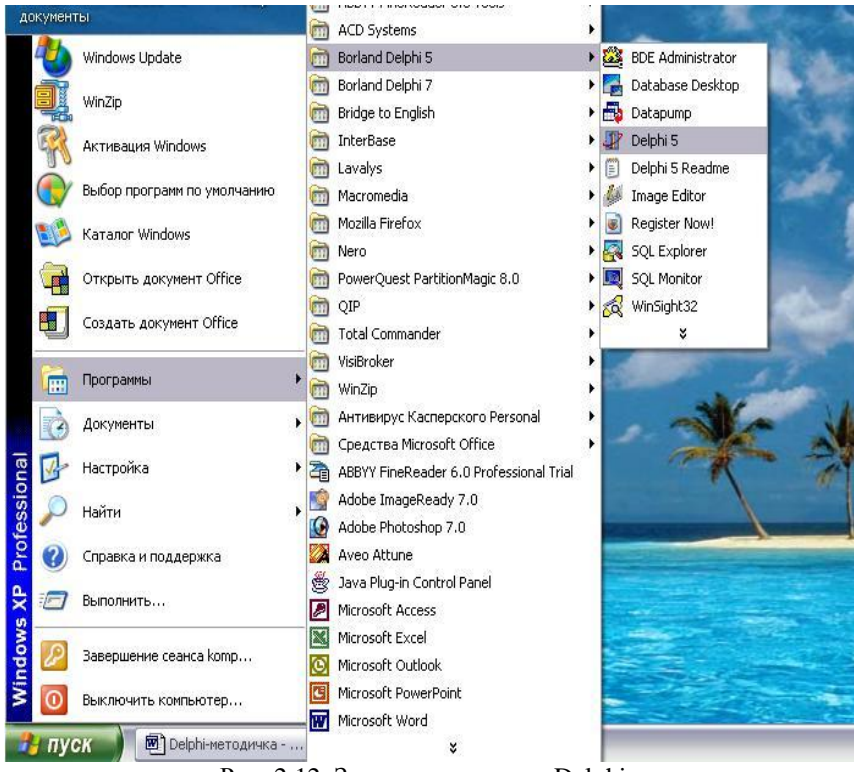

Рис. 2.12. Запуск программы Delphi

# **Ход работы**

**1. Загрузите среду визуального программирования Delphi.** Запуск системы визуального программирования Delphi осуществляют щелканьем на пиктограмме Delphi или с помощью каскадного меню *Start (Пуск) → Programs*  $(IIpozpau, k) \rightarrow$  **Borland Delphi**  $x, 0 \rightarrow$  **Delphi**  $x, 0$ , где х – версия программы *(рис. 2.12).*

# **2. Запустите ваш проект** *Project1* **на выполнение.**

Запустить программу можно несколькими способами:

**-**выполнить команду *Run → Run* главного меню *(рис. 2.13)*;

- **-** щелкнуть на кнопке **Run Exercise nanel ME** панели инструментов;
- **-**нажать функциональную клавишу *F9*.

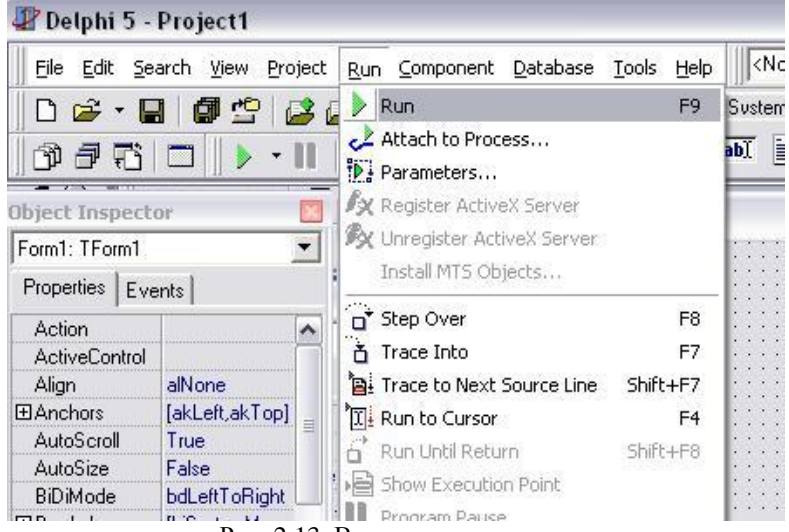

Рис. 2.13. Выполнение проекта

**3. Сохраните созданную программу в своей личной папке.** Для этого выберите команду главного меню *File → Save All («Сохранить все») (рис. 2.14).*

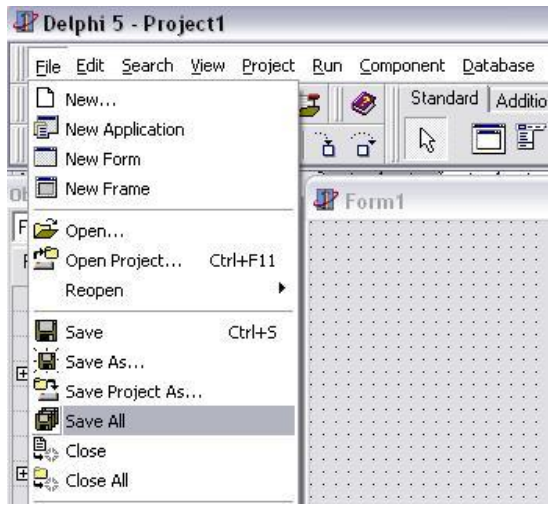

Рис. 2.14. Сохранение проекта

Появится окно *Save Unit As*. В строке под заглавием *"Save in" («Сохранить в»)* с помощью выпадающего меню *выберите имя рабочего диска*, после чего *создайте собственную папку, назовите вашим именем (рис. 2.15, 2.16).*

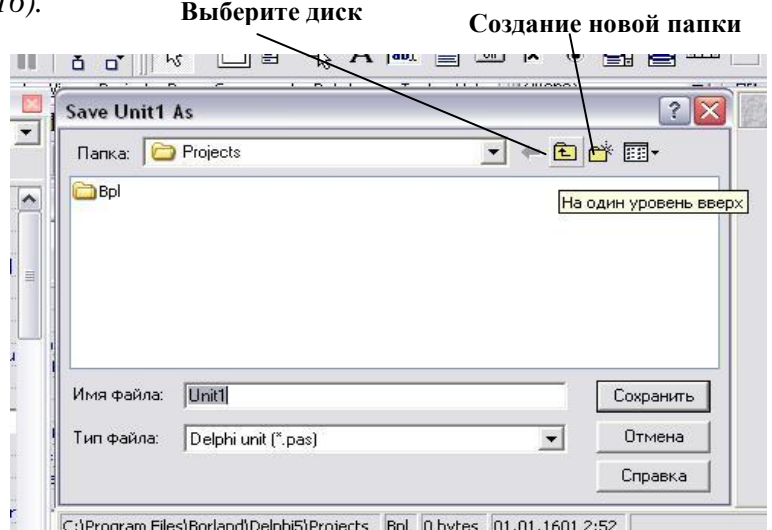

Рис. 2.15. Выбор диска и создание своей папки

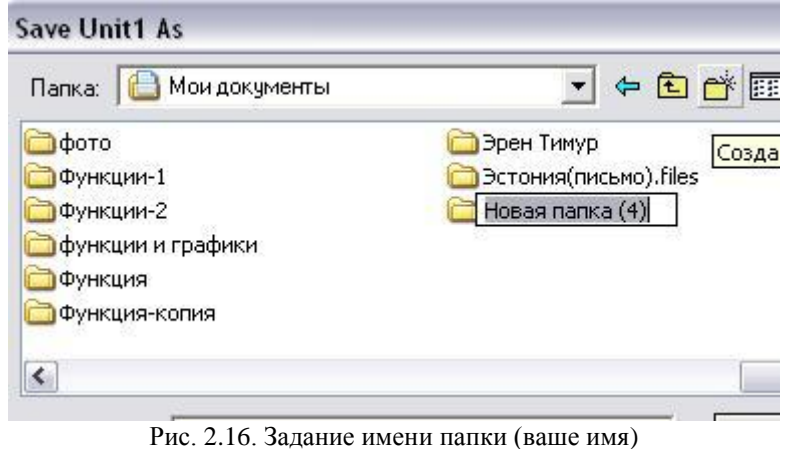

**Откройте папку.** Сохраните: *Unit1.pas → Save (Сохранить). (рис. 2.17)*

**Имя папки (ваше имя)**

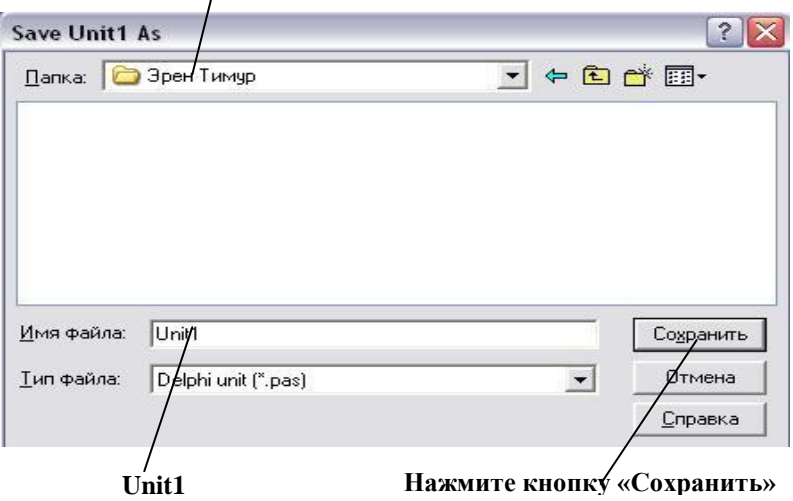

Рис. 2.17. Сохранение модуля Unit1

В следующем окне *"Save Project As"* нажмите кнопку *«Сохранить» ("Save").* Имя файла проекта *Project1.dpr* не изменяйте *(рис. 2.18)*.

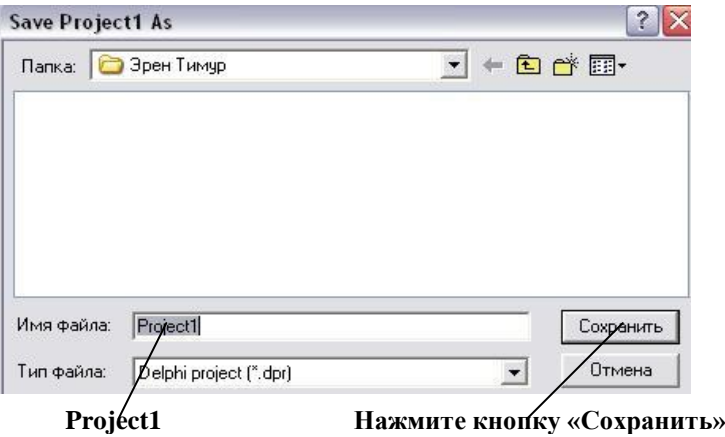

Рис. 2.18. Сохранение проекта Project1

**4. Задайте название формы «Анкета».** Для этого в окне свойств формы *Object Inspector* в строке *Caption* напишите *«Анкета» (рис. 2.19)*.

| Object Inspector<br>Form1: TForm1 |                  |                        |
|-----------------------------------|------------------|------------------------|
|                                   |                  | ■ Unit1.pas            |
| Properties                        | Events           | <b><i>P Анкета</i></b> |
| BiDiMode                          | bdLeftToRight    |                        |
| 田 BorderIcons                     | [biSystemMenu    |                        |
| BorderStyle                       | bsSizeable       |                        |
| <b>BorderWidth</b>                | o                |                        |
| Caption                           | Анкета           |                        |
| ClientHeight                      | 341              |                        |
| <b>ClientWidth</b>                | 645              |                        |
| Color                             | cBtnFace         |                        |
| 田 Constraints                     | (TSizeConstrair) |                        |

Рис. 2.19. Задание названия формы (Caption) «Анкета»

**5. Выберите цвет фона формы.** Для этого в окне свойств формы *Object Inspector* в строке *Color* с помощью выпадающего меню выбрать любой цвет *(рис. 2.20)*.

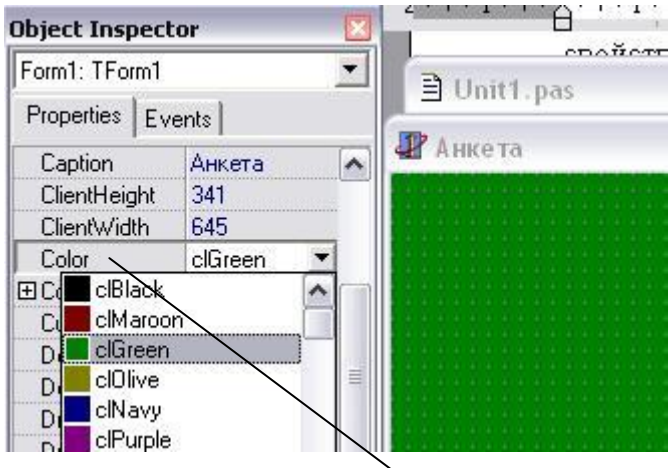

Рис. 2.20. Выбор цвета формы (Color)

**6. Задайте пиктограмму формы.** Для этого в щелкните в строке *Icon*, потом щелкните на появившейся кнопке комплексного свойства " для вызова диалогового окна выбора пиктограммы *Picture Editor (рис. 2.21)*.

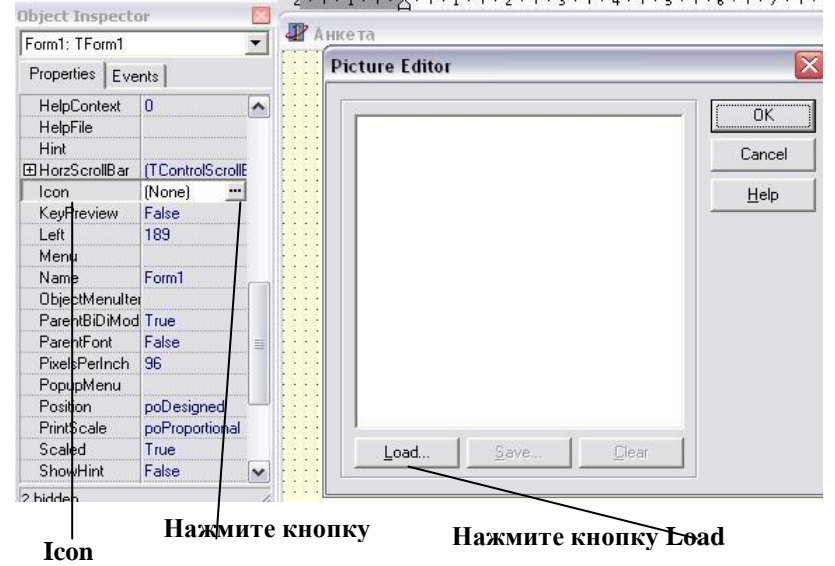

Рис. 2.21. Выбор пиктограммы заглавия формы

Щелкните на кнопке *Load (загрузить)* и в окне *Load Picture* выберите файл рисунка, который вам нравится, только с расширением **\*.ico.** Нажмите кнопку *Открыть (Open) (рис. 2.22)*. Подтвердите свой выбор нажатием кнопки *Ok (рис. 2.23)*. Этот рисунок (*пиктограмма*) будет размещен рядом с названием формы *(«Анкета»)* в ее верхней строке (строке заглавия).

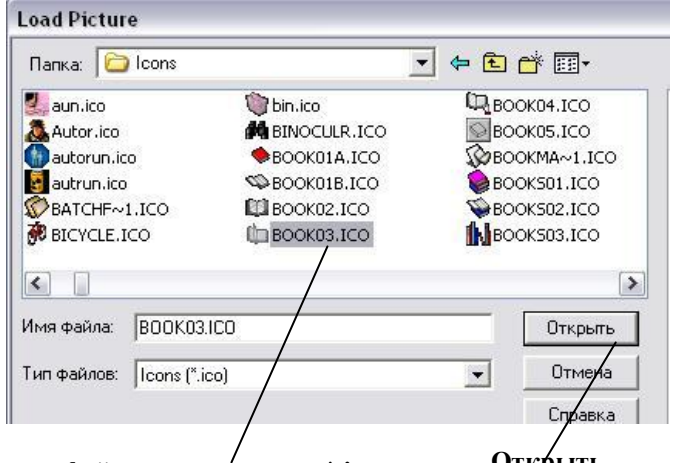

### **Выберите файл с расширением \*.ico Открыть**

Рис. 2.22. Выбор файла для пиктограммы

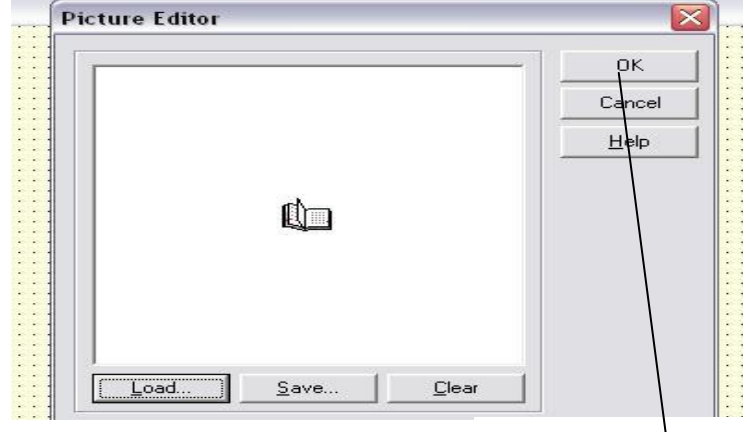

**Нажмите кнопку** 

Рис. 2.23. Подтверждение выбора пиктограммы

- **8. Сохраните форму еще раз** (**File → Save**).
- **9. Запустите проект на выполнение** *(Run → Run).*

**10. Вставьте в форму текстовое поле** *(Label)* **с текстом**  "Анкета студента". Щелкните мышей на пиктограмме

**Label** на закладке *Standard* палитры компонентов *(рис. 2.24).*

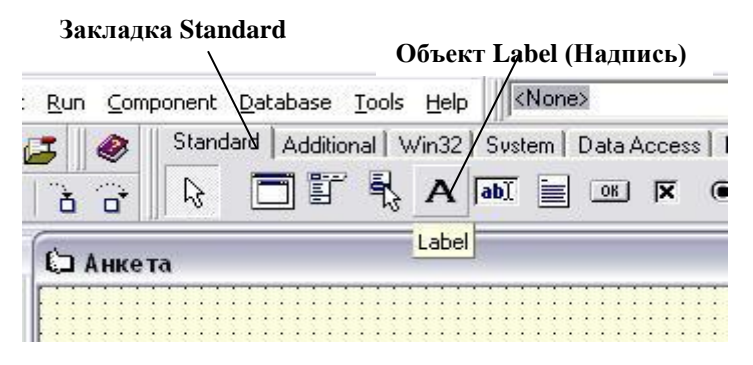

Рис. 2.24. Выбор объекта Label (Надпись)

Разместите выбранный объект на форме, перетягивая его левой кнопкой мыши *(рис. 2.25)*. Задайте размеры с помощью мыши.

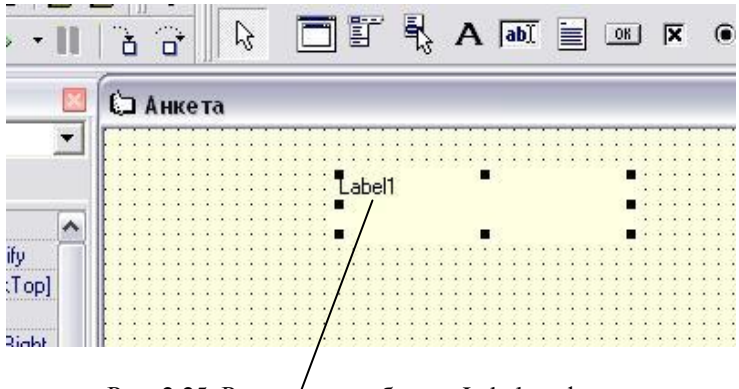

Рис. 2.25. Размещение объекта Label на форме

**11. В окне Object Inspector задайте свойство объекта**  *Label*

*Caption: Анкета студента.*

*Примечание.* **В окне** *Object Inspector* **отображается список свойств только выбранного объекта.** Выбранный объект выделяется *маркерами*.

Выберите объект *Label* (щелкните по нему левой кнопкой мыши) и в окне *Object Inspector* задайте свойство *Caption* как *Анкета студента (рис. 2.26)*.

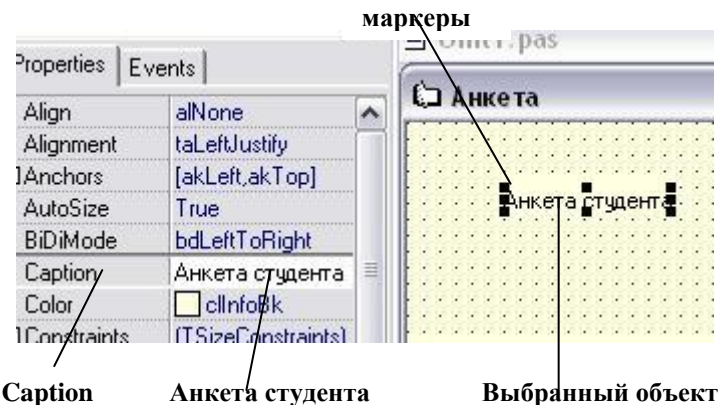

Рис. 2.26. Задание свойства Caption для объекта Label

# **12. В окне** *Object Inspector* **задайте комплексное свойство** *Font* **для объекта** *Label* **так:**

*Font: Times New Roman Cyr; Font style: Bold; Size: 16; Color: Green (зеленый).*

Для этого в окне *Object Inspector* в строке *Font* нажмите кнопку комплексного свойства и задайте значения свойств объекта *(рис. 2.27)*. Если объект *Label1* в данный момент не выбран, сначала *активизируйте* его. Задать параметры шрифта можно также с помощью кнопки которая находится рядом с названием свойства *Font*.

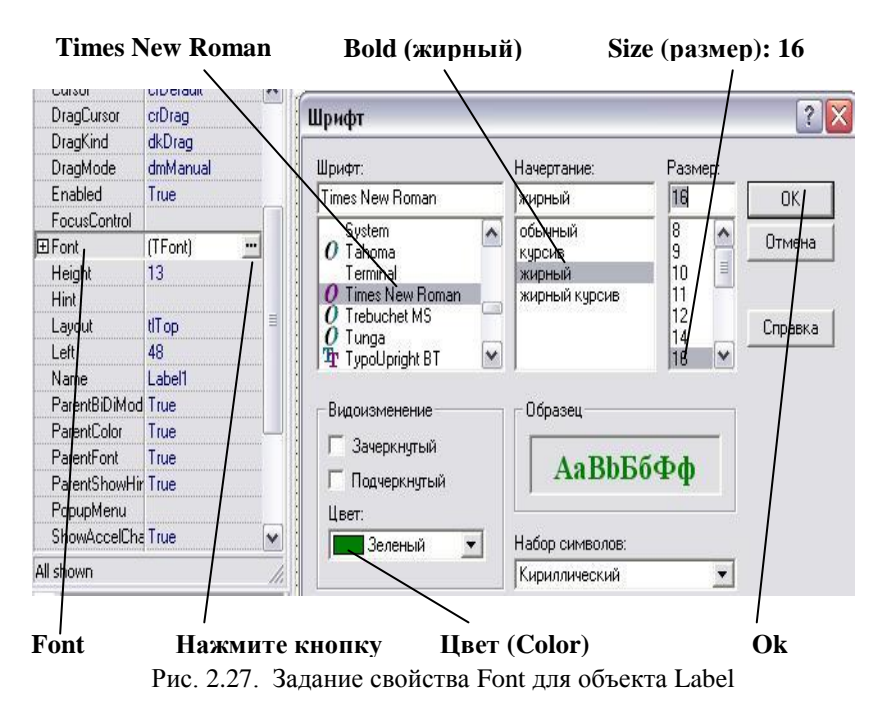

**13. Аналогично вставьте в форму еще три текстовых поля** (объекта *Label*). Задайте их свойства *Caption* так:

*Label1*: *Ваши фамилия и имя, номер группы.*

*Label2*: Студент ФРИС.

*Label3*: *Ваш год рождения*. *Например (рис. 2.28)*:

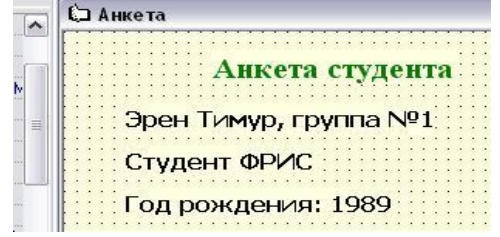

Рис. 2.28. Пример анкетных данных

**14. Вставьте в форму объект** *Image (изображение).* Для этого щелкните один раз левой кнопкой мыши на пиктограмме *Image (Изображение)* закладки Additional (Дополнительные) палитры компонентов (рис. 2.29) и на форме обведите контуры изображения.

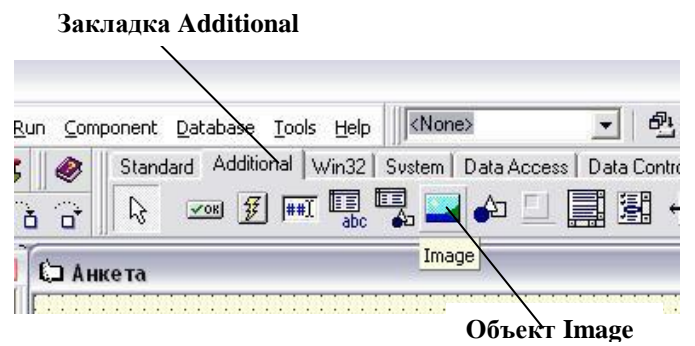

Рис. 2.29. Добавление объекта Image

15. Добавьте фотографию №1 с помощью свойства Picture (Рисунок) объекта Image1. Для этого выделите объект Image1 и в окне Object Inspector активизируйте строку *Picture*. Щелкните на кнопке пля вызова окна выбора рисунка Picture Editor. Щелкните на кнопке Load (Загрузить) и в окне Load Picture выберите файл с фотографией. Нажмите кнопку Open. Подтвердите свой выбор нажатием кнопки Ok.

Задайте свойства объекта Image:

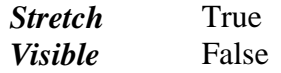

16. Аналогично добавьте еще один объект Image2 сверху существующего, вставьте фотографию №2 с помощью свойства Picture, аналогично задайте свойства Stretch (True) и Visible (False). Во время накладывания объектов может возникнуть необходимость использовать команды Send To Back (Переслать назад) или Bring To Front (Перенести вперед), которые есть в контекстных меню объектов. (вызываются шелканьем правой кнопки мыши по объекте) (рис. 2.30).

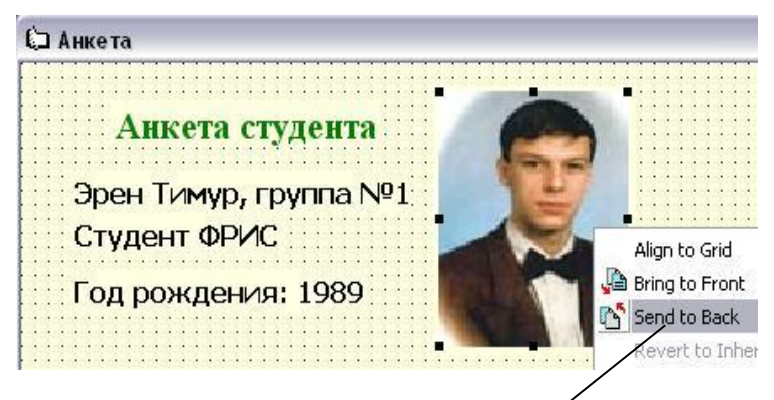

Рис. 2.30. Команды контекстного меню объекта Image

**17. Вставьте в форму кнопки для засвечивания фотографий – два объекта** *Button* **с названими** *Button1* **и Button2.** Пиктограмма <sup>ок</sup> объекта *Button* находится на закладке *Standard* палитры компонентов *(рис. 2.31)*.

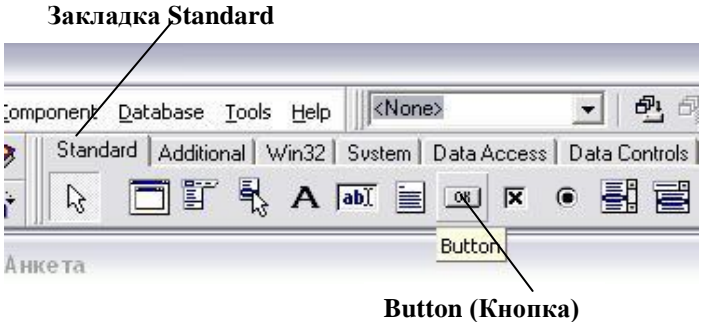

Рис. 2.31. Объект Button (Кнопка)

Разместите объекты *Button1* и *Button2* на форме. Задайте для них свойства *Caption* так *(рис. 2.32)*:

*Button1*: *Фотография 1; Button2: Фотография 2.*

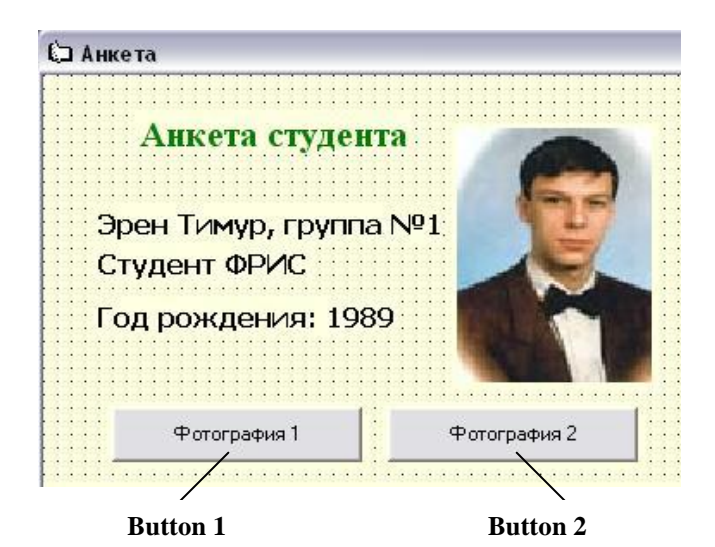

Рис. 2.32. Добавление кнопок

**18. Запрограммируйте кнопку** *«Фотография №1»* **так, чтобы после ее нажатия появлялась первая фотография.** Для программирования кнопки *Button1* необходимо два раза щелкнуть по ней левой кнопкой мыши. В результате активизируется окно текста программы с заготовкой процедуры *Button1Click,* которая обрабатывает событие щелканья на кнопке *Button1*:

**procedure Tform1.Button1Click(Sender: TObject); begin**

**end;**

В заготовку необходимо вставить текст программы реакции на это событие. Процедура будет иметь такой вид:

**procedure Tform1.Button1Click(Sender: TObject); begin**

Image1.Visible:= True;Image2.Visible:= False; **end;**

С помощью данной процедуры свойство видимости для объекта *Image1* включаем и это же свойство для объекта *Image2* выключаем. Для кнопки «Фотография №2» действия будут обратными. Обратите внимание на использование составных имен типа *Image1.Visible*, в которых *название объекта* от его *свойства* отделяется *точкой*. Такие составные имена дают доступ до значения конкретного свойства некоторого объекта.

**19. Запрограммируйте кнопку** *«Фотография №2»* **соответственно ее назначению.** Текст процедуры для этой кнопки будет иметь вид:

**procedure Tform1.Button1Click(Sender: TObject); begin** Image2.Visible:= True;Image1.Visible:= False;

**end;**

Чтобы создать такую процедуру быстро, можно скопировать две команды присвоения с предыдущей процедуры в новую (команды главного меню *Edit → Copy* и *Edit → Paste*) и поменять выражения справа.

**20. Еще раз сохраните программу** *(File → Save).*

**21. Выполните программу** *(Run → Run)* **и проверьте действие кнопок.**

**22. Создайте выполняемый файл программы (файл с расширением** *exe***).**

Выполните команду главного меню *Project → Build Project1 (Сконструировать проект).* Автоматически будет создан файл *Project1.exe*. Он будет находиться в той же папке, в которой сохранен файл *Project1.dpr*.

**23. Закройте Delphi, откройте свою папку и откройте свой проект.** Откройте собственную папку. Выполните

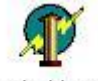

файл с именем проекта и пиктограммой <sup>Project1.exe</sup>.

**24. Продемонстрируйте созданный проект преподавателю.**

# *Дополнительные задания*

1. Вставьте в форму *третью* фотографию и соответствующую ей кнопку с надписью *«Фотография №3».*

2. Добавьте *четвертую* кнопку с надписью *«Скрыть все фотографии»*, при щелчке по которой все три фотографии должны становиться *невидимыми*.

3. Создайте проект *«Времена года»,* который содержит 4 кнопки с надписями: *«Зима», «Весна», «Лето», «Осень».* При щелчке на каждой кнопке должна появляться фотография соответствующего времени года *(рис. 2.33):*

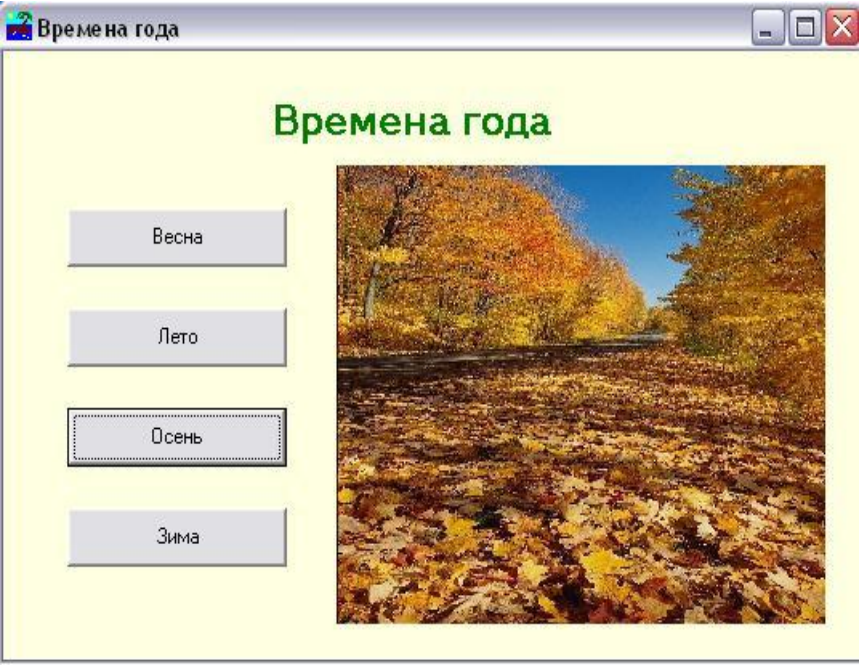

Рис. 2.33. Форма «Времена года»